English

# Fran çais

中文

# ColorEdge® **CG301W** Calibration Color LCD Monitor

## **Setup Manual**

**Important:** Please read this Setup Manual and the User's Manual stored on the CD-ROM carefully to familiarize yourself with safe and effective usage. Please retain this manual for future reference.

## **Installationshandbuch**

**Wichtig:** Lesen Sie dieses Installationshandbuch und das Benutzerhandbuch (auf der CD-ROM) aufmerksam durch, um sich mit der sicheren und effizienten Bedienung vertraut zu machen. Bewahren Sie dieses Handbuch zum späteren Nachschlagen auf.

# **Manuel d'installation**

**Important:** Veuillez lire attentivement ce manuel d'installation, ainsi que le manuel d'utilisation inclus sur le CD-ROM, pour vous familiariser avec une utilisation efficace et en toute sécurité. Veuillez conserver ce manuel pour référence ultérieure.

## 设定手册

重要事项: 请仔细阅读储存在光盘片中的设定手册和用户手册,以便熟悉安全有效 使用本显示器的信息。请保留本手册,以便今后参考。

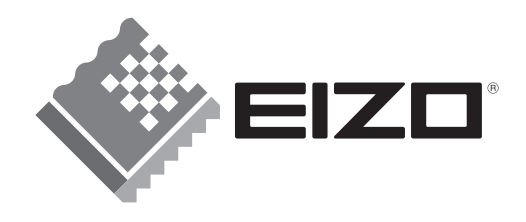

# **Compatible Resolutions/Frequencies Kompatible Auflösungen/Bildwiederholfrequenzen Résolutions/Fréquences compatibles** 兼容的分辨率/频率

The monitor supports the following resolutions. Der Monitor unterstützt die nachfolgend aufgeführten Auflösungen. Le moniteur est compatible avec les résolutions suivantes. 本显示器支持下列分辨率。

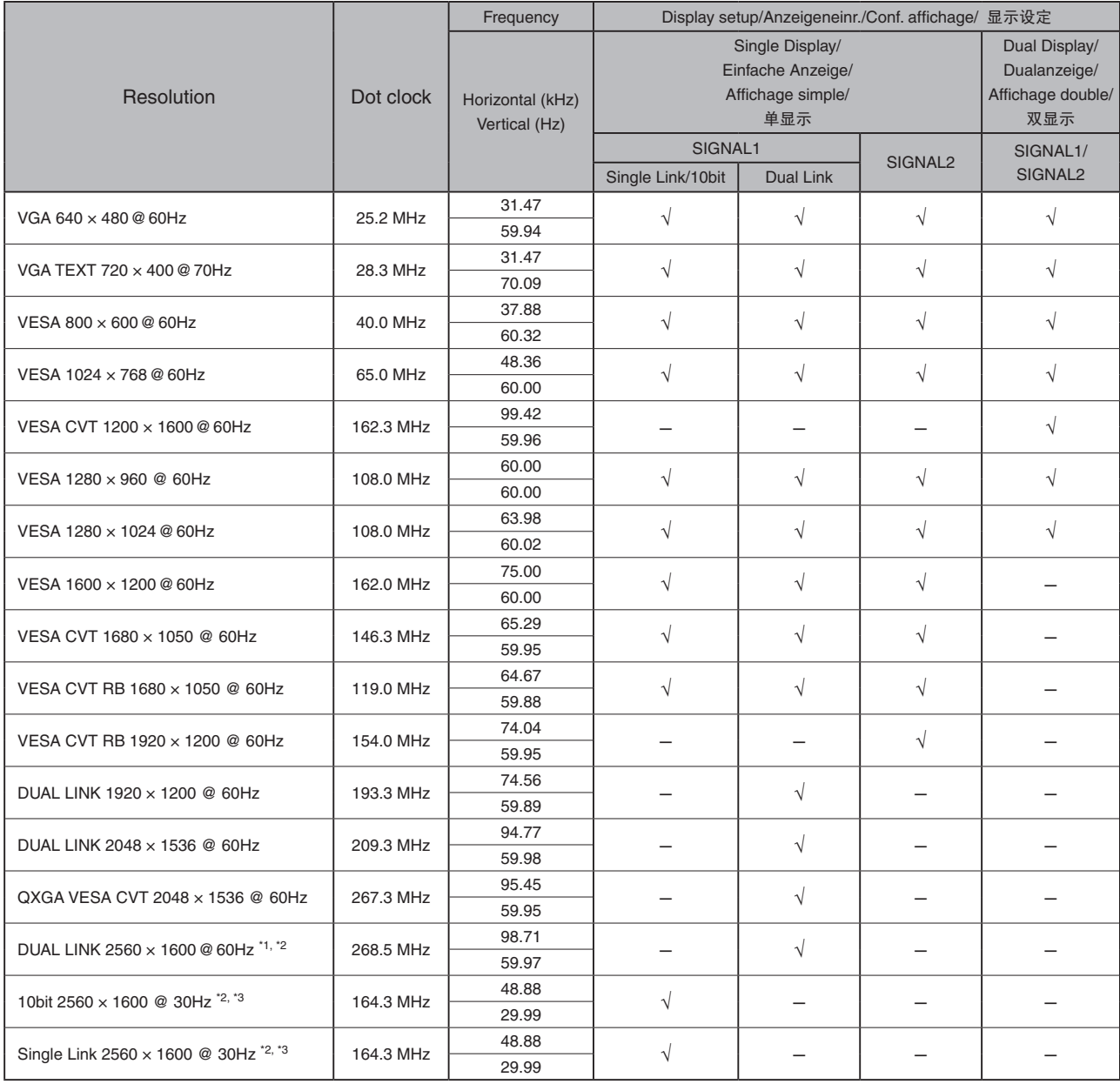

\*1 Recommended resolution (Set this resolution)

\*2 When displaying the wide format input signal, a graphics board in conformance with VESA CVT standard is required.

\*3 Supported mode differs depending on your graphics board.

\*1 Empfohlene Auflösung (diese Auflösung festlegen)

\*1 Résolution recommandée (Réglez votre appareil sur cette résolution)

\*2 Lors de l'affichage du signal d'entrée format large, une carte vidéo conforme à la norme VESA CVT est requise.

<sup>43</sup> Le mode compatible diffère selon votre carte graphique.

<sup>\*2</sup> Zur Anzeige des Eingangssignals für das Breitbild ist eine Grafikkarte erforderlich, die die Anforderungen des Standards VESA CVT erfüllt. \*3 Welcher Modus unterstützt wird, hängt von der Grafikkarte ab.

<sup>&</sup>lt;sup>□</sup> 推荐的分辨率(设定此分辨率)<br><sup>○</sup> 当显示宽荧幕格式输入信号时,需要符合 VESA CVT 标准的显卡。<br><sup>○</sup> 支持模式根据您所使用的图形卡而有所不同。

# ColorEdge CG301W

**Calibration Color LCD Monitor** 

# **SAFETY SYMBOLS**

This manual uses the safety symbols below. They denote critical information. Please read them carefully.

#### **WARNING**

Failure to abide by the information in a WARNING may result in serious injury and can be life threatening.

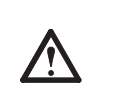

**CAUTION**

Failure to abide by the information in a CAUTION may result in moderate injury and/ or property or product damage.

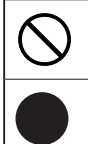

Indicates a prohibited action.

Indicates a mandatory action that must be followed.

# **PRECAUTIONS**

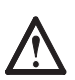

# **WARNING**

**If the unit begins to emit smoke, smells like something is burning, or makes strange noises, disconnect all power connections immediately and contact your dealer for advice.**

Attempting to use a malfunctioning unit may result in fire, electric shock, or equipment damage.

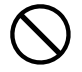

#### **Keep small objects or liquids away from the unit.**

Small objects accidentally falling through the ventilation slots into the cabinet or spillage into the cabinet may result in fire, electric shock, or equipment damage. If an object or liquid falls/spills into the cabinet, unplug the unit immediately. Have the unit checked by a qualified service engineer before using it again.

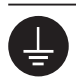

#### **The equipment must be connected to a grounded main outlet.**

Not doing so may result in fire or electric shock.

# **CAUTION**

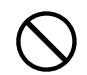

#### **Do not block the ventilation slots on the cabinet.**

- •Do not place any objects on the ventilation slots.
- •Do not install the unit in a closed space.

•Do not use the unit laid down or upside down. Blocking the ventilation slots prevents proper airflow and may result in fire, electric shock, or equipment damage.

#### **Do not carry the monitor with the hood attached.**

While carrying the monitor, the hood may fall or slip off, which may result in injury or equipment damage.

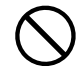

#### **Do not rotate the monitor into the portrait position.**

Doing so may cause the hood to slip off, which may result in injury or equipment damage.

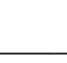

#### **Use the enclosed power cord and connect to the standard power outlet of your country.**

Be sure to remain within the rated voltage of the power cord. Not doing so may result in fire or electric shock.

"Power Supply: 100-120/200-240 Vac 50/60Hz"

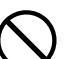

#### **Set the unit in an appropriate location.**

Not doing so may result in fire, electric shock, or equipment damage.

- Do not place outdoors.
- Do not place in the transportation system (ship, aircraft, trains, automobiles, etc.).
- Do not place in a dusty or humid environment.
- Do not place in a location where the steam comes directly on the screen.
- Do not place near heat generating devices or a humidifier.

**Lamps contain mercury, dispose according to local, state or federal laws.**

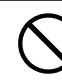

#### **Use an easily accessible power outlet.**

**Do not place any objects on the hood.** If the hood falls or slips off or the monitor falls over, it may result in injury or equipment damage.

This will ensure that you can disconnect the power quickly in case of a problem.

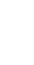

English

# **Checking Package Contents**

 When removing the monitor from its packaging, remove accessories first, and then lift the monitor out gently. Contact your local dealer if any items are missing or damaged. The package contains the following items.

#### **Note**

• Do not throw out the packaging (box and protective packaging). Keep it in a safe location. It will be required when sending the unit in for repairs.

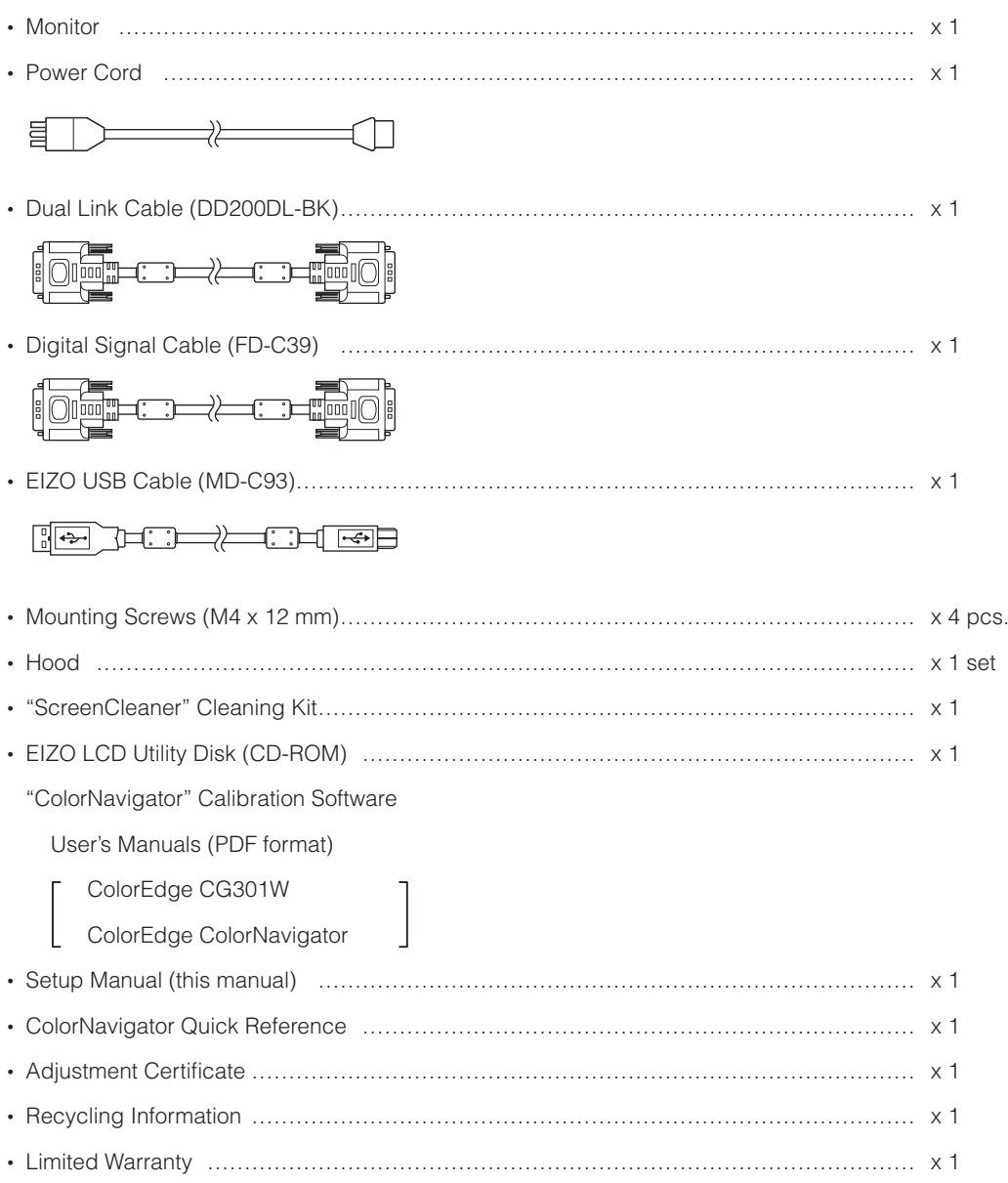

# **Controls and Functions**

#### Adjustment menu (ScreenManager<sup>®\*</sup>)

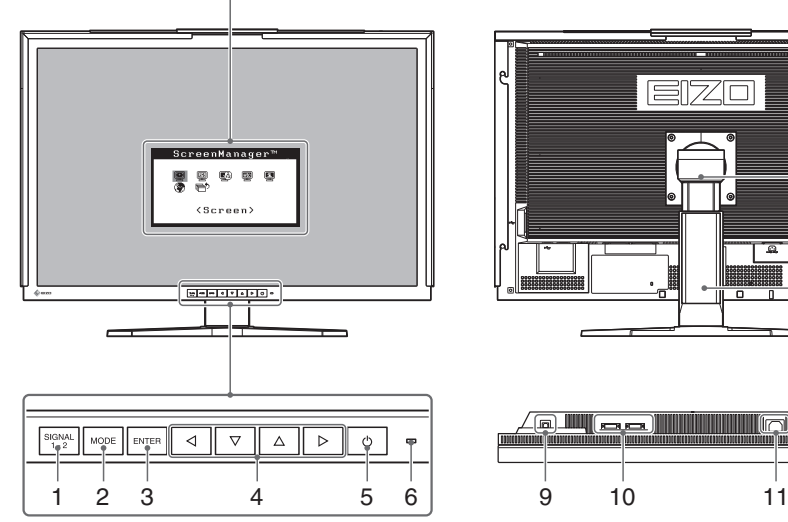

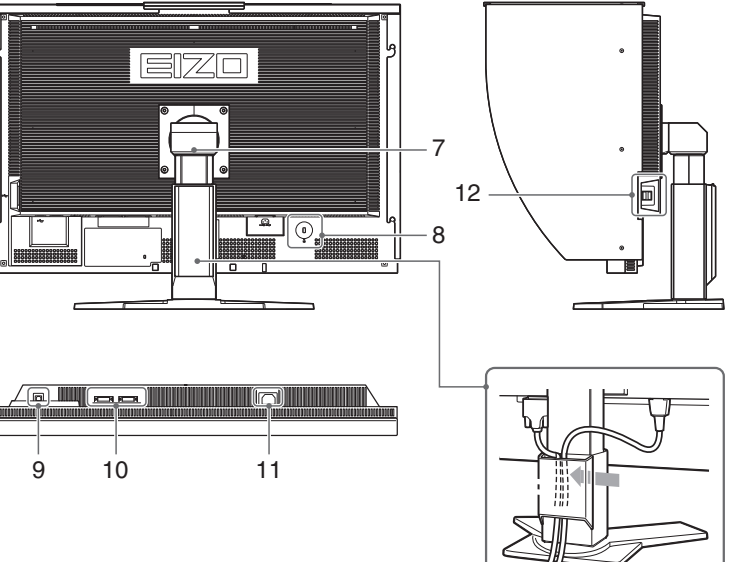

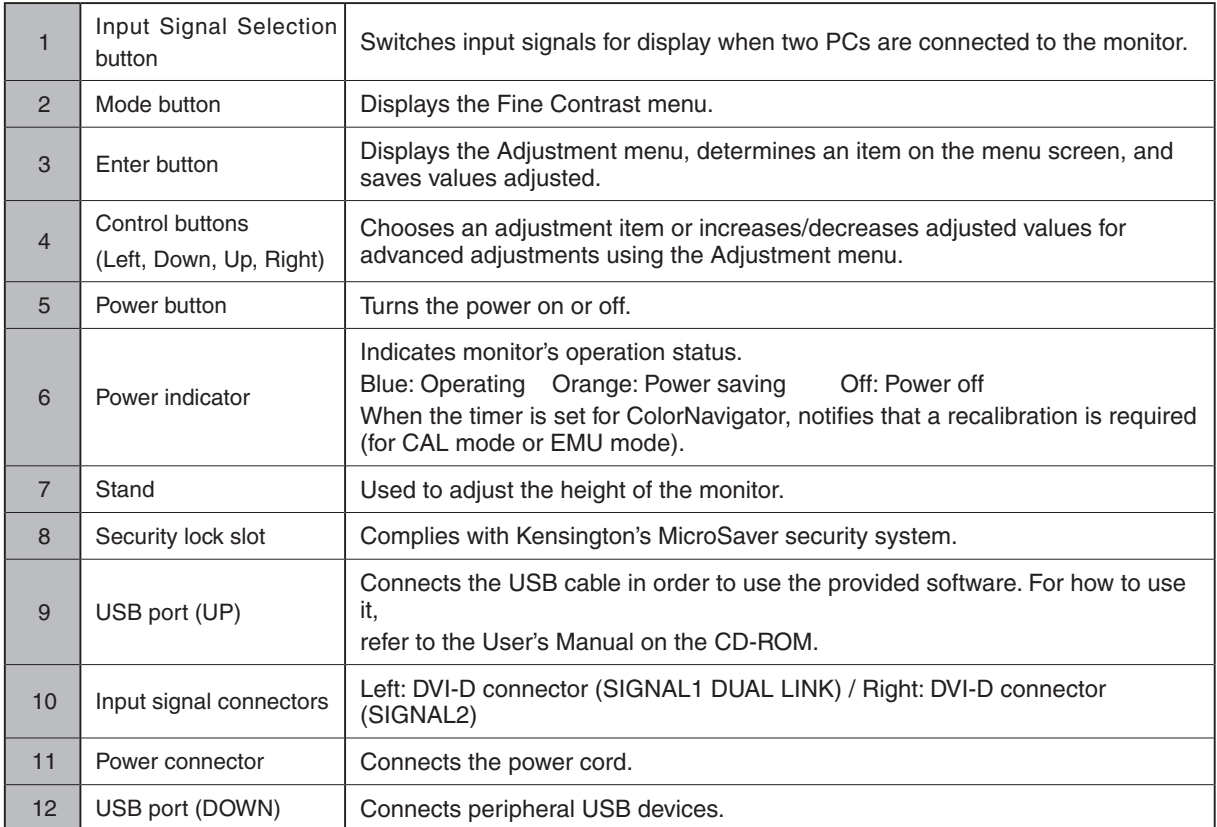

\* ScreenManager® is an EIZO's nickname of the Adjustment menu. (For how to use ScreenManager, refer to the User's Manual on the CD-ROM.)

# **Connecting Cables and Displaying the Screen**

Connect the monitor to the PC.

Turn the monitor, the PC, and all peripheral devices off before connecting the cables.

The following instructions are for connecting a single display via Dual Link (default factory settings).

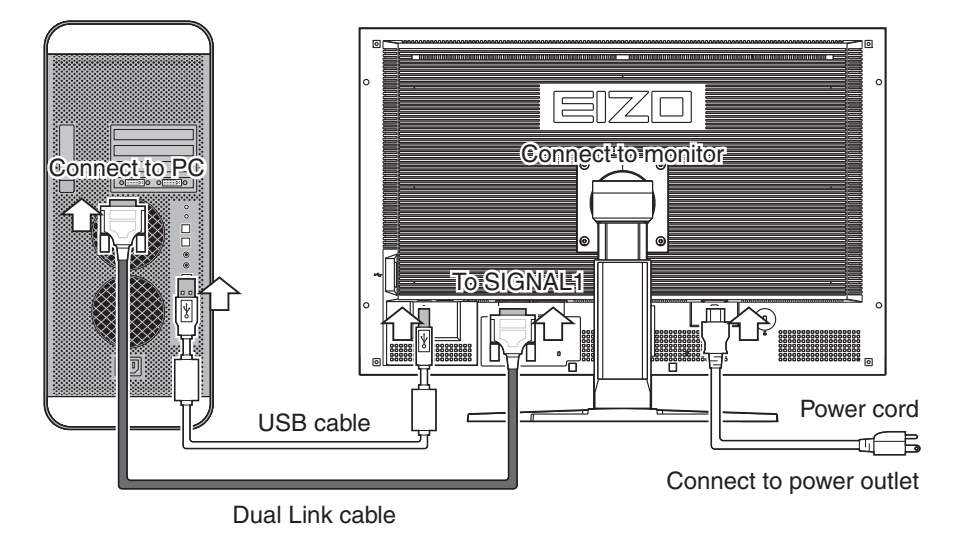

**1 Check the shape of the PC connector and connect the cable.**

After connecting the cable attach it firmly using the connector screws.

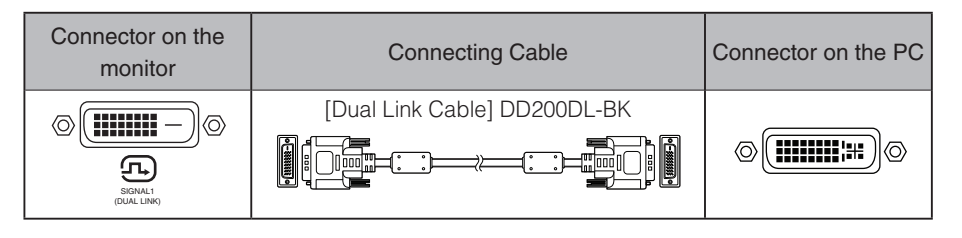

#### **Tips**

• The unit has two DVI-D connectors to allow it to be connected to two PCs simultaneously. The SIGNAL1 connector is only for use with Dual Link.

## **2 Connect the PC and the monitor with the USB cable.**

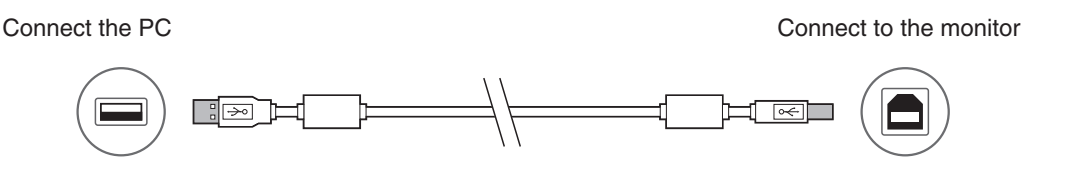

## **Note**

• The USB cable is required for calibration. Be sure to connect the monitor and PC with the USB cable.

**3 Plug the power cord into a power outlet and the power connector on the monitor.**

# **Englisl**

## $\overline{4}$  Press  $\overline{\circ}$  to turn on the monitor.

The monitor's power indicator will light up blue.

 $(1)$  $\blacksquare$ Recommended resolution (For single display) Power Power 2560 dots x 1600 lines (60 Hz) indicatorbutton

#### **Tips**

• When running ColorNavigator on a single display, we recommend using in landscape mode.

#### **Note**

• It is required to set the monitor depending on the setting and type of your graphics board. (e.g. for dual display) For details, refer to the ColorEdge CG301W User's Manual on the EIZO LCD Utility Disk.

## $\overline{\mathbf{S}}$  Press  $\overline{\circ}$  to turn on the PC.

The screen image appears. If no image appears, refer to "No-Picture Problem".

#### **Tips**

• When the PC and the monitor are turned off, monitor power is turned off completely, even though the power cord is still connected to the monitor.

# **Adjusting the Monitor Height and Angle**

The angle and height of the monitor can be adjusted.

Adjust the screen height and angle, tilt and swivel the screen to the best condition for working.

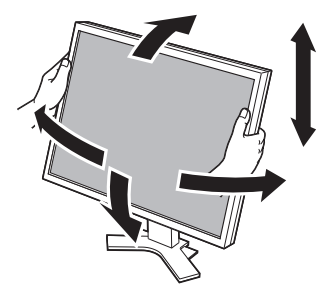

# **Attaching the Hood**

Attaching the hood can effectively shut out reflections from fluorescent lights and other external light sources.

## **Checking Package Contents**

Check that all the items on the right are in the package.

# **Attaching the Hood**

Attach the hood according to the following procedure.

**1 Attach the left or right cover to the top cover.**

Front Back Front

Visor

#### **Note**

•Attach the top cover so that the edge with the visor is at the back. Attaching the cover back to front will create a gap that will let light through.

Back

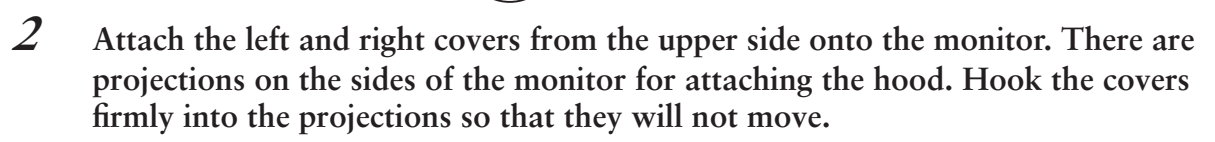

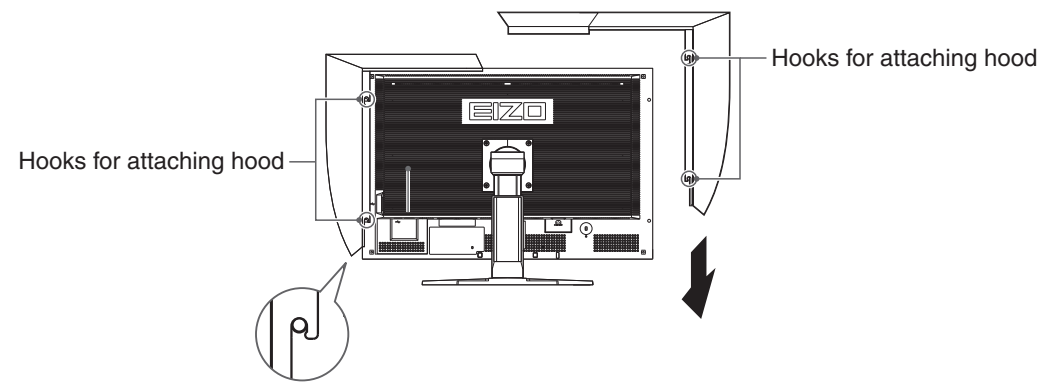

**3 Slide the top cover to close the gap.**

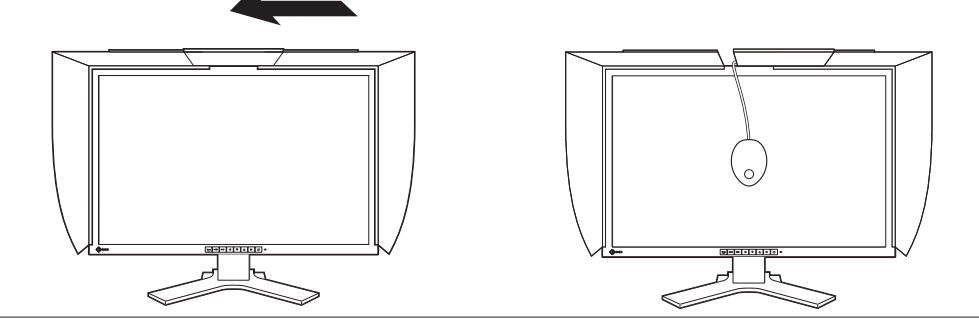

## **Tips**

•When calibrating the monitor, the measurement device can be attached by simply opening and closing the top cover.

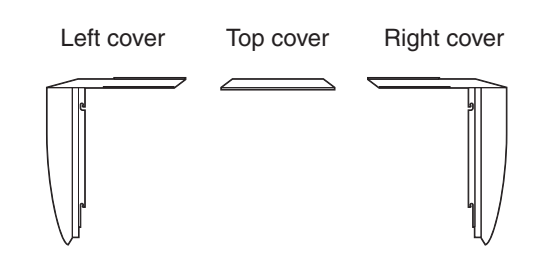

# **Preparing the Calibration Environment**

For details regarding the calibration procedure, refer to the ColorNavigator User's Manual on the CD-ROM.

# **Installing ColorNavigator**

# **MacOS X**

**1 Insert the "EIZO LCD Utility Disk" to the CD-ROM drive**

The "EIZO LCD Utility Disk" icon appears on the desktop. Double click the icon to open the window.

- **2 Double click "ColorNavigator" folder on the window**
- **3 Double click "ColorNavigator.pkg" icon on the window**

The ColorNavigator installer starts up.

# **4 Install the software**

Follow the instructions to install the software.

# **Windows**

**1 Insert the "EIZO LCD Utility Disk" to the CD-ROM drive**

The start menu opens. Click "Software" tab. Double click the "Launcher.exe" icon if the menu does not open automatically. If your OS is Windows Vista, the "User Account Control" dialog may appear when you double click "Launcher.exe". Click [Continue] to open the menu.

# **2 Click "ColorNavigator" on the menu**

The other dialog appears.

# **3 Click "Install" on the menu**

The ColorNavigator installer starts up.

"Hardware Installation"(Windows XP) / "Windows Security"(Windows Vista) dialog may appear several times when you install the driver software. Click [Continue Anyway](Windows XP) / [Install this driver software anyway](Windows Vista) to install the driver software. Continue the installation of the driver software until the dialog disappears.

# **4 Install the software**

Follow the instructions to install the software.

# **Connecting the Measurement Device**

Connect the measurement device to a USB port (downstream) on the PC, or to the USB port (downstream) on the back of the monitor.

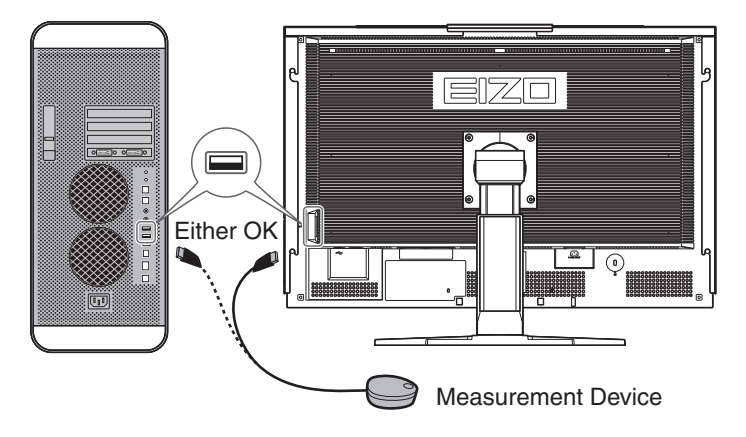

## **Note**

• A measurement device is not included with this unit. Please purchase separately.

**Tips**

• For details on connecting a measurement device, refer to the User's manual of it.

# **No-picture problem**

Contact your local dealer if the screen remains blank even after you have tried the procedures below.

## **1 Check the power indicator.**

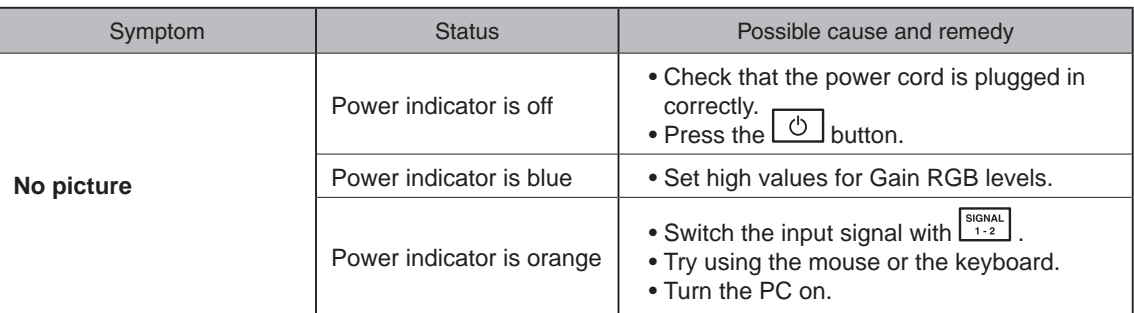

\*For details on Gain, refer to the User's Manual on the CD-ROM.

## **2 Check the displayed error message.**

These messages are displayed when the monitor is functioning normally but the the signal is not input correctly.

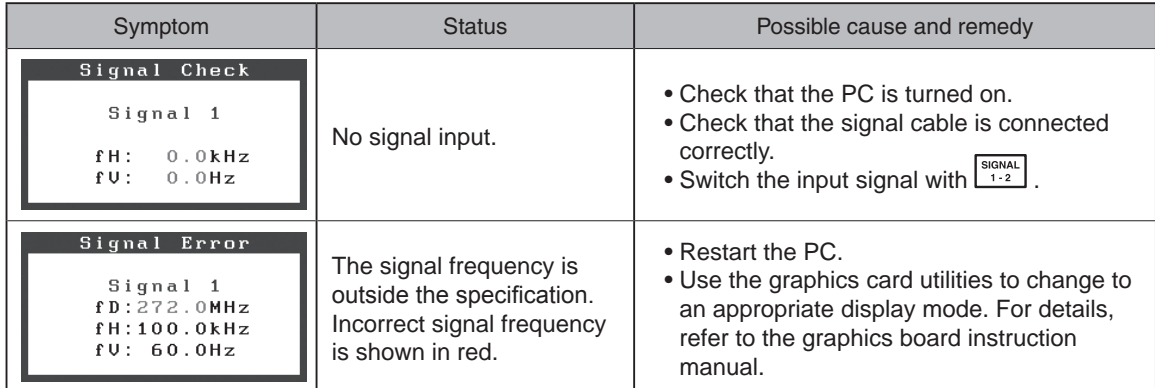

\*If using dual displays, the error message will indicate the relevant monitor with either a  $\boxed{4}$  or  $\boxed{\triangleright}$ .

# ColorEdge CG301W

LCD-Farbmonitor

# **SICHERHEITSSYMBOLE**

In diesem Handbuch werden die unten dargestellten Sicherheitssymbole verwendet. Sie geben Hinweise auf äußerst wichtige Informationen. Bitte lesen Sie diese Informationen sorgfältig durch.

#### **VORSICHT**

Die Nichtbefolgung von unter VORSICHT angegebenen Anweisungen kann schwere Verletzungen oder sogar lebensbedrohende Situationen zur Folge haben.

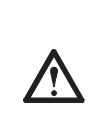

#### **ACHTUNG**

Die Nichbeachtung unter ACHTUNG angegebener Informationen kann mittelschwere Verletzungen und/oder Schäden oder Veränderungen des Produkts zur Folge haben.

**Verwenden Sie zum Anschließen an die landesspezifische Standard-Netzspannung das** 

Stellen Sie sicher, dass die Nennspannung des Netzkabels nicht überschritten wird. Andernfalls

"Stromversorgung: 100-120/200-240 Vac 50/60Hz"

**Stellen Sie das Gerät an einen geeigneten Platz.** Andernfalls könnte das Gerät beschädigt werden, und

• Geben Sie das Gerät nicht als Transportgut auf (per

**Lampen enthalten Quecksilber. Entsorgen Sie sie** 

• Installieren Sie es nicht in staubiger oder feuchter

• Stellen Sie es nicht an einen Platz, an dem Licht

• Stellen Sie es nicht in die Nähe eines Wärme erzeugenden Geräts oder eines Luftbefeuchters.

**gemäß regionalen oder bundesweiten** 

besteht Brand- und Stromschlaggefahr.

es besteht Brand- und Stromschlaggefahr. • Verwenden Sie das Gerät nicht im Freien.

Schiff, Flugzeug, Zug, Auto etc.).

direkt auf den Bildschirm fällt.

Umgebung.

**Verordnungen.**

**beiliegende Netzkabel.**

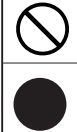

Weist auf eine unerlaubte Vorgehensweise hin.

Weist auf eine zwingend zu befolgende Vorgehensweise hin.

# **VORSICHTSMASSNAHMEN**

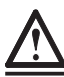

# **VORSICHT**

**IWenn das Gerät Rauch entwickelt, verbrannt riecht oder merkwürdige Geräusche produziert, ziehen Sie sofort alle Netzkabel ab, und bitten Sie Ihren Fachhändler um Rat.**

Der Versuch, mit einem fehlerhaften Gerät zu arbeiten, kann Feuer, einen elektrischen Schlag oder eine Beschädigung des Geräts verursachen.

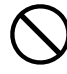

#### **Halten Sie Flüssigkeiten und kleine Gegenstände vom Gerät fern.**

Flüssigkeiten oder kleine Gegenstände können aus Versehen durch die Lüftungsschlitze in das Gehäuse gelangen und somit Feuer, einen elektrischen Schlag oder eine Beschädigung des Geräts verursachen. Sollte ein Gegenstand oder eine Flüssigkeit in das Gehäuse gelangt sein, ist sofort das Netzkabel des Geräts abzuziehen. Lassen Sie das Gerät in diesem Fall von einem qualifizierten Servicetechniker überprüfen, bevor Sie wieder damit arbeiten.

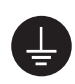

#### **Das Gerät muss an eine ordnungsgemäß geerdete Steckdose angeschlossen werden.**

Andernfalls besteht Brand- und Stromschlaggefahr.

# **ACHTUNG**

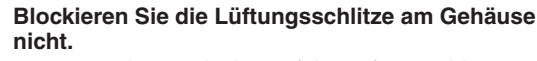

- Legen Sie keine Objekte auf die Lüftungsschlitze.
- Installieren Sie das Gerät nicht in einem engen Raum. • Setzen Sie das Gerät nur in der korrekten Orientierung ein.

Das Blockieren der Lüftungsschlitze führt dazu, dass die Luft nicht mehr zirkulieren und somit Feuer, ein elektrischer Schlag oder eine Beschädigung des Geräts verursacht werden kann.

#### **Tragen Sie den Monitor nicht mit angebrachter Haube.**

Beim Tragen des Monitors könnte die Haube abfallen oder vom Gerät rutschen, wodurch es zu Verletzungen oder einer Beschädigung des Geräts kommen könnte.

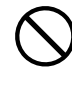

#### **Schließen Sie das Netzkabel an eine leicht zugängliche Steckdose an.**

Damit stellen Sie sicher, dass Sie das Netzkabel im Notfall schnell abziehen können.

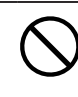

**Stellen Sie keine Gegenstände auf die Haube.** Falls die Haube abfällt oder vom Gerät rutscht oder

falls der Monitor umkippt, kann es zu Verletzungen oder einer Beschädigung des Geräts kommen.

#### **Drehen Sie den Monitor nicht in die Hochformat-Position.**

Anderenfalls könnte die Haube vom Gerät rutschen, wodurch es zu Verletzungen oder einer Beschädigung des Geräts kommen könnte.

# **Überprüfen des Verpackungsinhalts**

 Wenn Sie den Monitor aus der Verpackung nehmen, entfernen Sie zuerst die Zubehörteile, und heben Sie anschließend den Monitor vorsichtig heraus.

 Kontaktieren Sie bitte Ihren Händler, wenn Teile fehlen oder beschädigt sind.

 Die Verpackung enthält folgende Teile.

#### **Hinweis**

• Werfen Sie die Verpackung nicht weg (Schachtel und Schutzverpackung). Bewahren Sie sie an einem sicheren Ort auf. Wenn das Gerät zur Reparatur eingesandt werden muss, wird die Verpackung wieder benötigt.

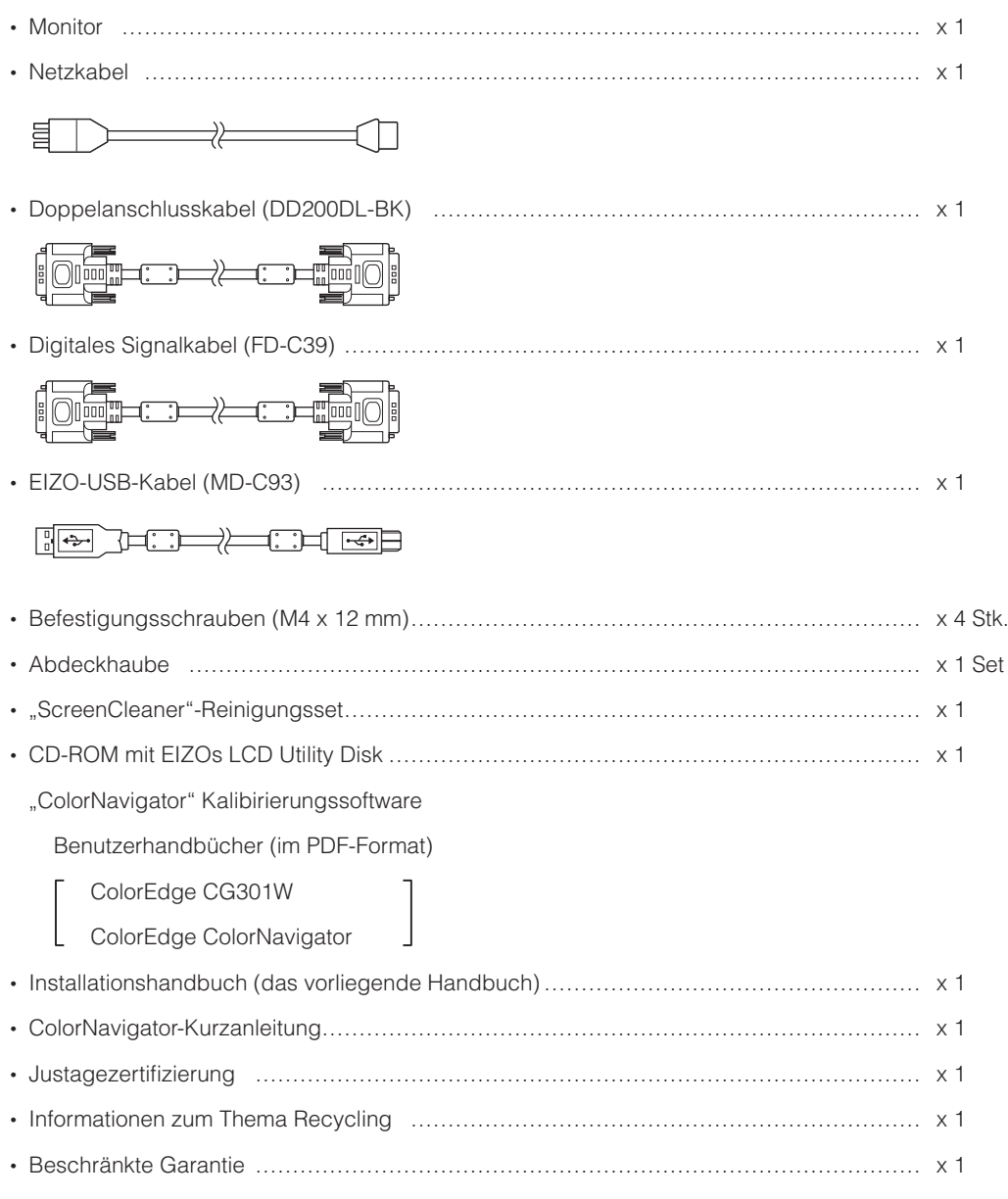

# **Bedienelemente und Funktionen**

Justierungsmenü (ScreenManager®\*)

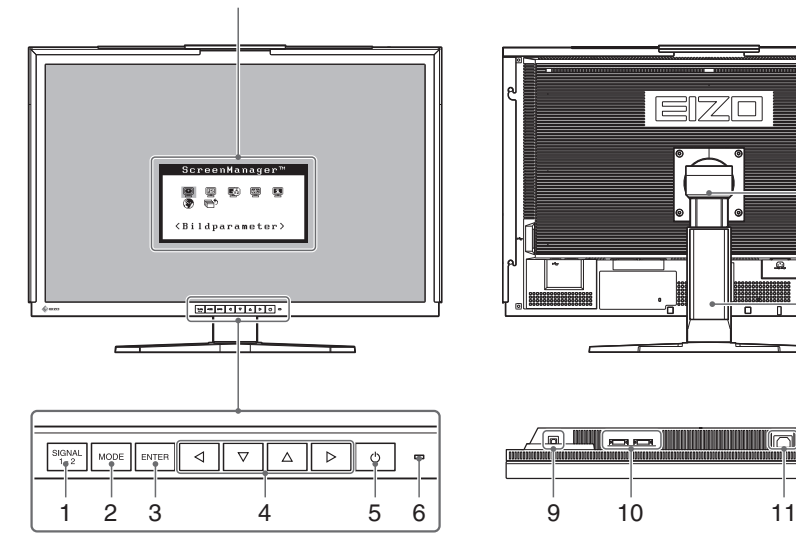

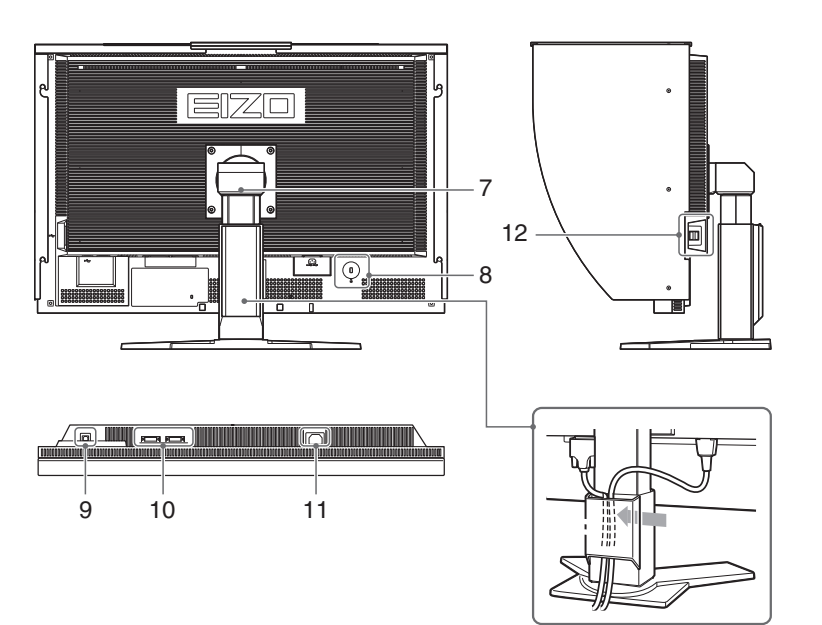

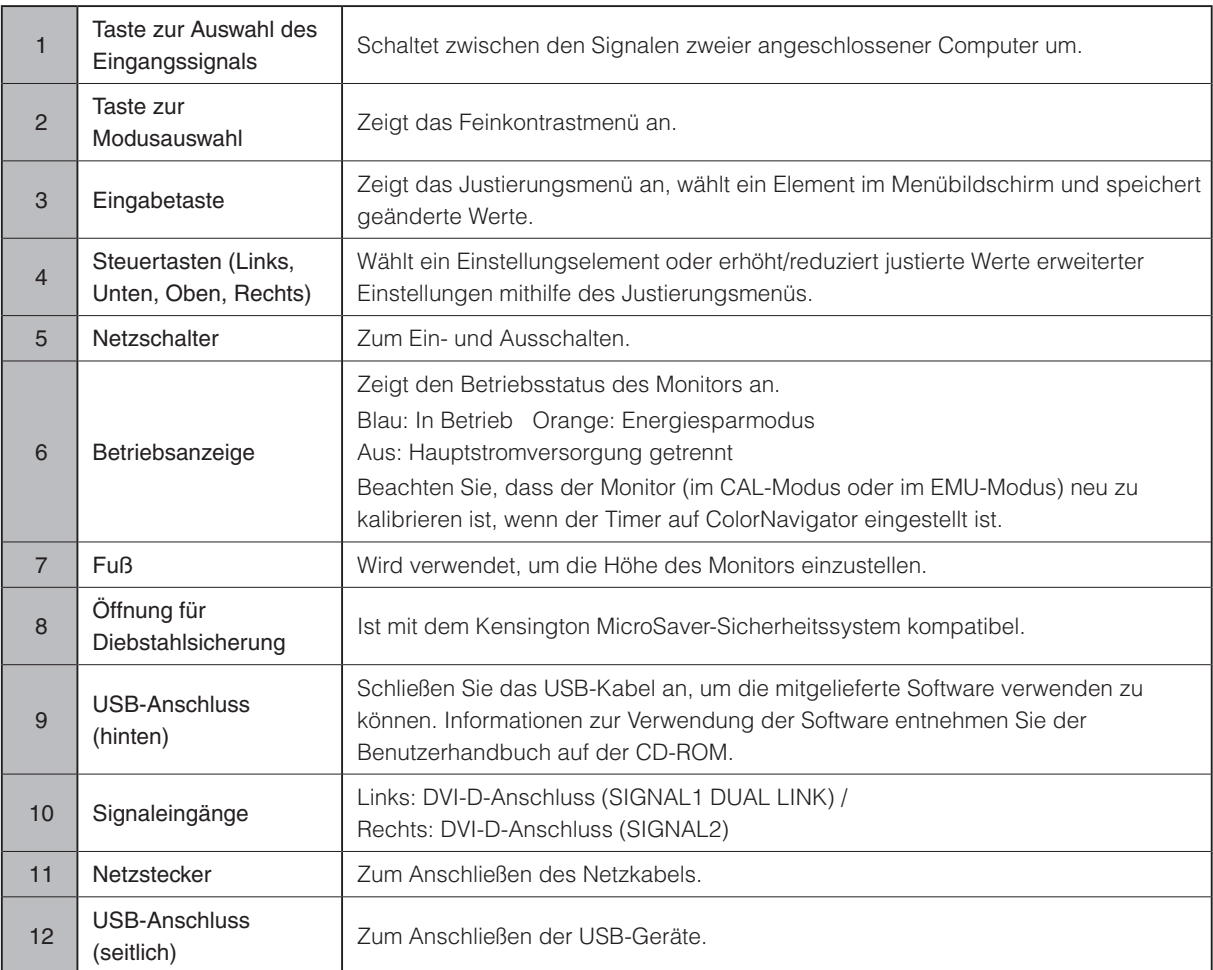

\* ScreenManager® ist der Name des Justierungsmenüs von EIZO. (Informationen zur Verwendung von ScreenManager entnehmen Sie dem Benutzerhandbuch auf der CD-ROM.)

# **Anschluss von Kabeln und Anzeige des Bildschirms**

Schließen Sie den Monitor an den PC an.

Schalten Sie den Monitor, den PC und alle externen Geräte aus, bevor Sie die Kabel anschließen. Die nachfolgenden Anweisungen gelten für den Anschluss eines einzelnen Bildschirms per Doppelanschluss (werksseitige Einstellungen).

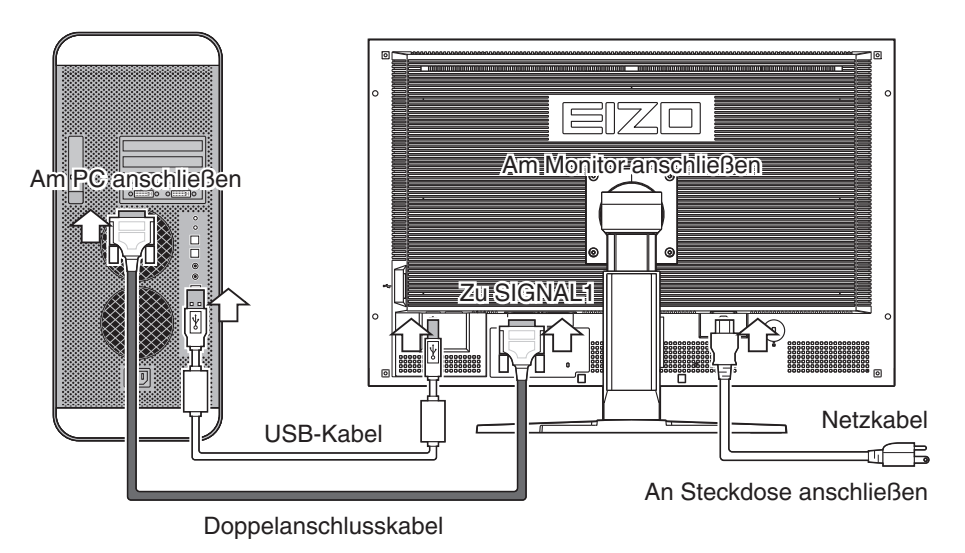

## **1 Überprüfen Sie die Form des PC-Anschlusses sorgfältig, und schließen Sie das Kabel an.**

Nachdem Sie das Kabel angeschlossen haben, befestigen Sie es gut mit Hilfe der Anschlussschrauben.

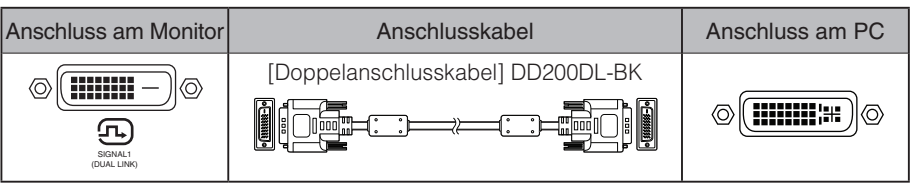

**Hinweis**

• Das Gerät besitzt zwei DVI-D-Anschlüsse, mit denen es gleichzeitig an zwei PCs angeschlossen werden kann.

Der SIGNAL1-Anschluss dient ausschließlich der Verwendung mit einem Doppelanschluss.

**2 Verbinden Sie den PC und den Monitor mit dem USB-Kabel.**

Am PC anschließen Am Monitor anschließen Am Monitor anschließen

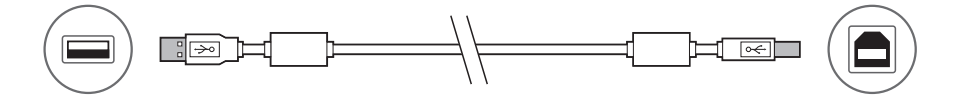

#### **Hinweis**

• Das USB-Kabel ist für die Kalibrierung erforderlich. Verbinden Sie Monitor und PC mit dem USB-Kabel.

**3 Verbinden sie mithilfe des Netzkabels den Netzanschluss des Monitors mit einer Steckdose.**

# **4 Drücken Sie , um den Monitor einzuschalten.**

Die Betriebsanzeige des Monitors leuchtet auf (blau).

Empfohlene Auflösung (für Einzelbildschirm) 2560 Bildpunkte x 1600 Zeilen (60 Hz)

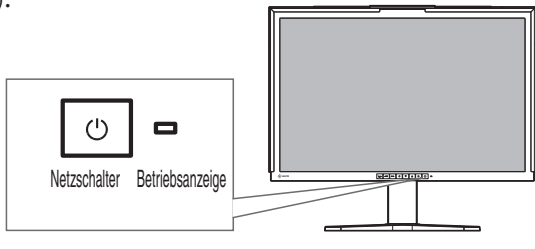

#### **Hinweis**

• Wenn der ColorNavigator in Betrieb ist, empfehlen wir, den Monitor im Landschaftsmodus zu betreiben.

#### **Hinweis**

• Der Monitor muss in Abhängigkeit von den Einstellungen und der Art der Grafikkarte (z.B. für Dualanzeige) eingestellt werden. Einzelheiten entnehmen Sie bitte dem ColorEdge CG301W-Benutzerhandbuch auf der CD-ROM mit EIZOs LCD Utility Disk.

## **5 Drücken Sie , um den PC einzuschalten.**

 Schalten Sie den PC ein. Wenn kein Bild am Monitor sichtbar ist, lesen Sie bitte den Abschnitt "Problem: Kein Bild ".

#### **Hinweis**

• Wenn sowohl PC als auch Monitor ausgeschaltet sind, ist die Stromversorgung für den Monitor komplett unterbrochen, auch wenn das Netzkabel noch mit dem Monitor verbunden ist.

# **Einstellung von Höhe und Winkel des Monitors**

Winkel und Höhe des Monitors sind verstellbar.

Stellen Sie die für Ihren Arbeitsplatz optimale Höhe, den Winkel, sowie die Neigung und Drehung des Bildschirms ein.

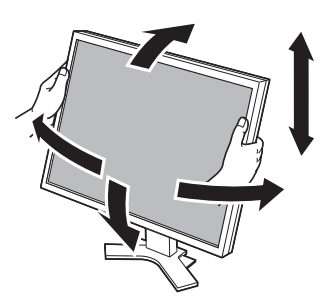

# **Anbringen der Abdeckhaube**

Durch Anbringen der Abdeckhaube lassen sich Reflexionen von Neonleuchten und anderen externen Lichtquellen wirksam abschirmen.

# **Überprüfen des Verpackungsinhalts**

Überprüfen Sie, ob sich alle Teile auf der rechten Seite in der Verpackung befinden.

# **Anbringen der Abdeckhaube**

Bringen Sie die Abdeckhaube gemäß der folgenden Anleitung an.

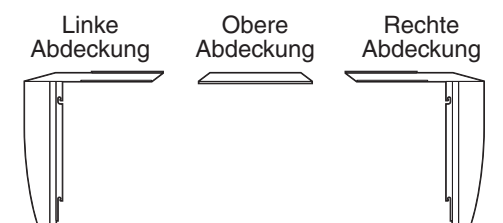

**1 Bringen Sie die linke oder rechte Abdeckung an der oberen Abdeckung an.**

## **Hinweis**

•Bringen Sie die obere Abdeckung so an, dass sich der Rand mit der Blende auf der Rückseite befindet. Wenn die Abdeckung verkehrt herum angebracht wird, bleibt ein Spalt, durch den Licht einfällt.

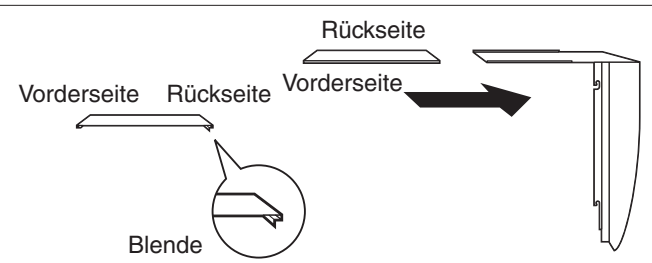

**2 Befestigen Sie die linke und die rechte Abdeckung von der Oberseite am Monitor. Seitlich am Monitor finden sich Vorrichtungen zur Befestigung der Abdeckhaube. Haken Sie die Abdeckungen fest in diesen Vorrichtungen ein, sodass sie sich nicht bewegen können.**

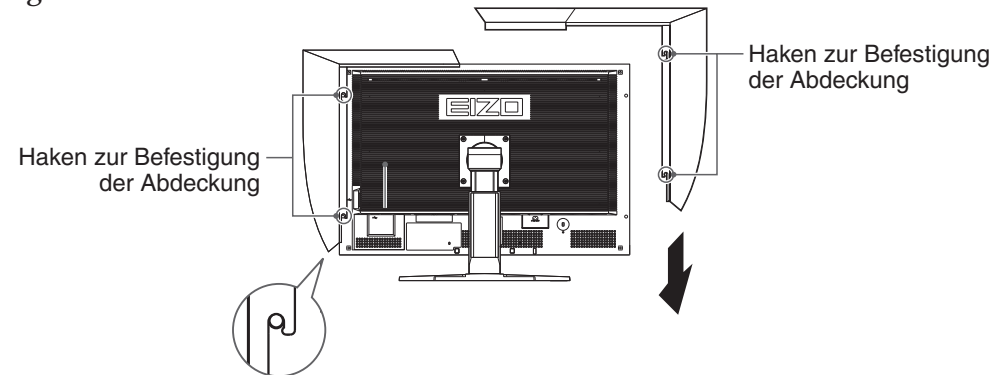

**3 Verschieben Sie die obere Abdeckung nun so, dass sich der Spalt schließt.**

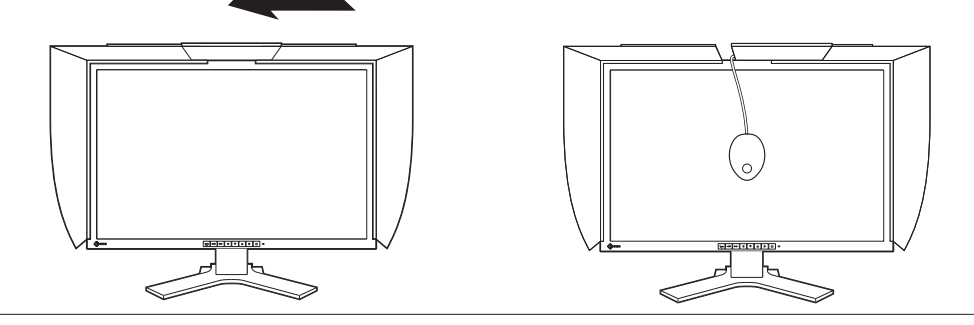

**Hinweis**

<sup>•</sup>Wenn Sie den Monitor kalibrieren, lässt sich der Messgerät anbringen, indem man einfach die obere Abdeckung öffnet und wieder schließt.

# Deutsch

# **Vorbereitung der Umgebung für das Kalibrieren**

Einzelheiten bezüglich des Kalibriervorgangs entnehmen Sie bitte dem ColorNavigator-Benutzerhandbuch auf der CD-ROM.

# **Installieren des ColorNavigators**

# **MacOS X**

**1 Setzen Sie die "EIZO LCD Dienstprogramm-Disk" in das CD-ROM-Laufwerk des PCs ein.**

Das Symbol "EIZO LCD Utility Disk" erscheint auf dem Desktop. Doppelklicken Sie auf das Symbol, um das Fenster zu öffnen.

- **2 Doppelklicken Sie auf den Ordner "ColorNavigator" in dem Fenster.**
- **3 Doppelklicken Sie auf das "ColorNavigator.pkg"-Symbol in dem Fenster.** Das ColorNavigator-Installationsprogramm wird gestartet.
- **4 Installieren Sie die Software.**

Folgen Sie den Anweisungen zum Installieren der Software.

# **Windows**

**1 Setzen Sie die "EIZO LCD Dienstprogramm-Disk" in das CD-ROM-Laufwerk des PCs ein.**

Das Start-Menü wird geöffnet. Klicken Sie auf das Register "Software".

Doppelklicken Sie auf das "Launcher.exe"-Symbol, wenn sich das Menü nicht automatisch öffnet. Wenn Ihr Betriebssystem Windows Vista ist, kann das Dialogfenster "User Account Control" nach dem Anklicken des "Launcher.exe"-Symbols erscheinen. Klicken Sie auf [Continue], um das Menü zu öffnen.

## **2 Klicken Sie auf "ColorNavigator" in dem Menü.**

Das andere Dialogfenster erscheint.

## **3 Klicken Sie auf "Install" im Menü.**

Das ColorNavigator-Installationsprogramm wird gestartet.

Das Dialogfeld "Hardwareinstallation" (Windows XP) / "Windows-Sicherheit" (Windows Vista) kann mehrmals beim Installieren der Treibersoftware erscheinen. Klicken Sie auf [Installation fortsetzen] (Windows XP) / [Diese Treibersoftware trotzdem installieren] (Windows Vista) zum Installieren der Treibersoftware.

Setzen Sie die Installation der Treibersoftware fort, bis das Dialogfeld verschwindet.

## **4 Installieren Sie die Software.**

Folgen Sie den Anweisungen zum Installieren der Software.

# **Anschließen des Messgeräts**

Schließen Sie das Messgerät an einen USB-Port (seitlich) des PC oder an einen USB-Port (seitlich) an der Rückseite des Monitors an.

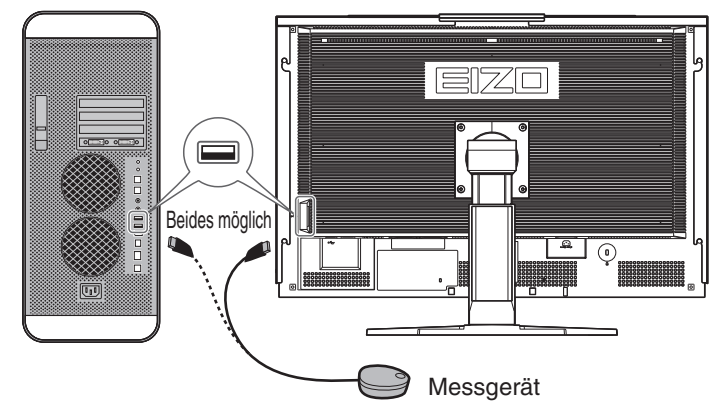

#### **Hinweis**

• Diesem Gerät liegt kein Messgerät bei. Bitte kaufen Sie dieses separat.

**Hinweis**

• Informationen zum Anschließen eines Messgeräts finden Sie in der Bedienungsanleitung des jeweiligen Geräts.

# **Problem: Kein Bild**

Falls Sie die untenstehenden Anleitungen ausprobiert haben und der Bildschirm dennoch leer bleibt, kontaktieren Sie bitte Ihren Händler.

## **1 Prüfen Sie die Stromanzeige.**

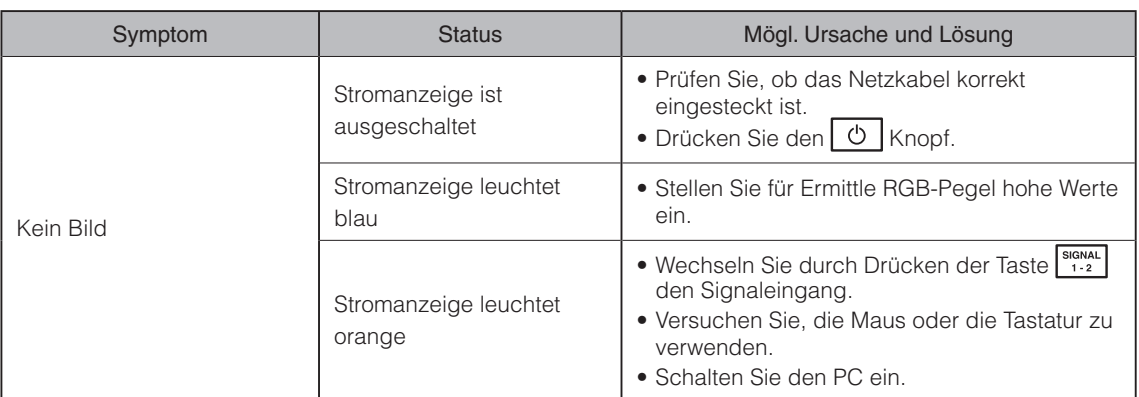

\*Einzelheiten bezüglich des Ermitteln-Vorgangs lesen Sie bitte im Benutzerhandbuch auf der CD-ROM nach.

## **2 Überprüfen Sie die angezeigte Fehlermeldung.**

Diese Meldungen werden angezeigt, wenn der Monitor normal funktioniert, das Signal jedoch nicht korrekt einlangt.

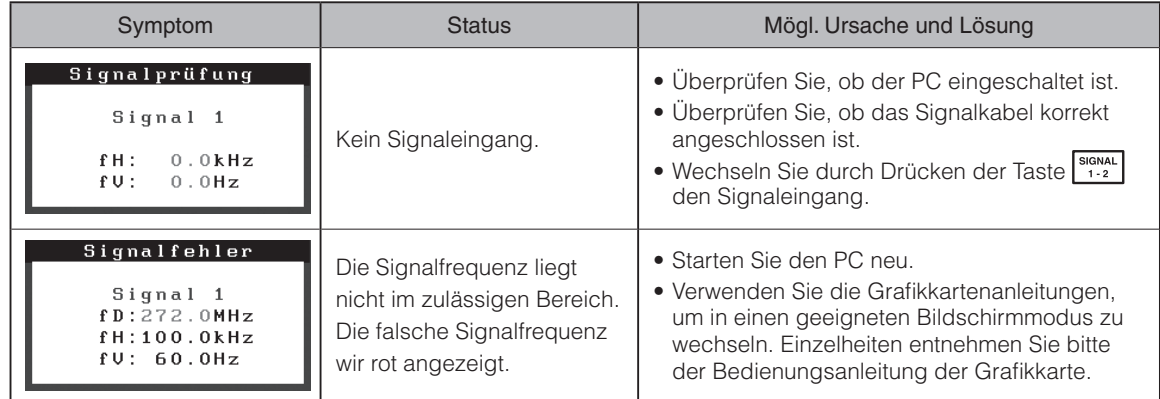

\*Wenn Sie zwei Bildschirme verwenden, wird die Fehlermeldung den betreffenden Monitor durch das Zeichen  $\vert \triangleleft \vert$  oder  $\vert \triangleright \vert$ .

# ColorEdge CG301W

Moniteur couleur LCD

# **SYMBOLES DE SECURITE**

Ce manuel utilise les symboles de sécurité présentés ci-dessous. Ils signalent des informations critiques. Veuillez les lire attentivement.

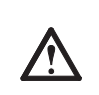

#### **AVERTISSEMENT**

Le non respect des consignes données dans un message AVERTISSEMENT peut entraîner des blessures sérieuses ou même la mort.

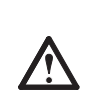

#### **ATTENTION**

**dans votre pays.**

ou de choc électrique. • Ne pas utiliser à l'extérieur.

poussiéreux ou humide.

**nationales en vigueur.**

directement à la vapeur d'eau.

chauffage ou d'humidification.

Le non respect des consignes données dans un message ATTENTION peut entraîner des blessures et/ou des dommages au matériel ou au produit.

**Utilisez le cordon secteur fourni pour le branchement sur la prise secteur standard** 

d'incendie ou de choc électrique.

Vérifiez la tension d'épreuve du cordon secteur. Tout autre branchement peut présenter des risques

« Alimentation : 100-120/200-240 Vca 50/60 Hz »

**Choisissez bien l'emplacement du moniteur.** Il y a des risques de dégâts à l'appareil, d'incendie

• Ne pas utiliser dans des moyens de transport (bateau, avion, trains, automobiles, etc.). • Ne pas installer l'appareil dans un environnement

• Ne pas installer l'appareil à un endroit exposé

• Ne pas placer l'appareil près des appareils de

**Les voyants contiennent du mercure. Jetez-les conformément aux réglementations locales ou** 

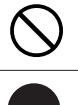

Indique une action interdite.

#### Indique une action obligatoireà suivre.

# **PRECAUTIONS**

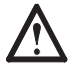

# **AVERTISSEMENT**

**Si le moniteur fume, sent le brûlé ou émet des bruits anormaux, débranchez immédiatement tous les cordons secteur et prenez contact avec votre revendeur.**

Il peut être dangereux d'utiliser un moniteur au fonctionnement défectueux.

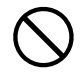

#### **Eloignez les petits objets ou les liquides de l'appareil.**

L'introduction accidentelle de petits objets ou de liquide dans les fentes de ventilation de la carrosserie peut entraîner un choc électrique, un incendie ou des dégâts à l'appareil. Si un objet tombe dans la carrosserie ou si du liquide se répand sur ou à l'intérieur de l'appareil, débranchez immédiatement le cordon secteur. Faites contrôler l'appareil par un technicien qualifié avant de l'utiliser à nouveau.

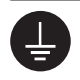

#### **L'appareil doit être relié à une prise avec terre.**

Tout autre branchement peut présenter des risques d'incendie ou de choc électrique.

# **ATTENTION**

#### **N'obstruez pas les fentes de ventilation de la carrosserie.**

- Ne placez jamais d'objets sur les fentes de ventilation.
- N'installez pas le moniteur dans un espace confiné.
- N'utilisez pas le moniteur couché sur le côté ni à l'envers.

Toutes ces utilisations risquent d'obstruer les fentes de ventilation et d'empêcher une circulation d'air normale, et d'entraîner un incendie ou d'autres dégâts.

**Ne transportez pas le moniteur avec son capot.**

Lorsque vous transportez le moniteur, le capot peut tomber ou glisser et entraîner ainsi des blessures ou endommager l'appareil.

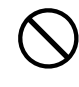

#### **Utilisez une prise électrique facilement accessible.**

Ceci vous permettra de débrancher rapidement l'appareil en cas de problème.

#### **Ne placez aucun objet sur le capot.**

Si le capot tombe ou glisse ou que le moniteur tombe, cela peut entraîner des blessures ou endommager l'appareil.

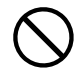

#### **Ne faites pas pivoter le moniteur en position portrait.**

Cela pourrait faire glisser le capot et entraîner des blessures ou endommager l'appareil.

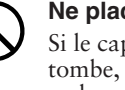

# **Contrôle du contenu de la boîte**

 En enlevant le moniteur de son emballage, retirez d'abord les accessoires, puis soulevez doucement le moniteur pour le sortir.

 Contactez votre revendeur local si un article manque ou est endommagé.

 La boîte doit comporter les éléments suivants.

#### **Attention**

• Ne jetez pas l'emballage (boîte et emballages de protection). Conservez-le dans un endroit sûr. Vous en aurez besoin si vous étiez amené à retourner l'appareil pour réparation.

• Moniteur ……………………………………………………………………………………………… x 1 • Cordon d'alimentation ……………………………………………………………………………… x 1 昌  $\begin{picture}(150,10) \put(0,0){\dashbox{0.5}(10,0){ }} \put(150,0){\circle{10}} \put(150,0){\circle{10}} \put(150,0){\circle{10}} \put(150,0){\circle{10}} \put(150,0){\circle{10}} \put(150,0){\circle{10}} \put(150,0){\circle{10}} \put(150,0){\circle{10}} \put(150,0){\circle{10}} \put(150,0){\circle{10}} \put(150,0){\circle{10}} \put(150,0){\circle{10}} \put(150,$ • Câble Dual Link (DD200DL-BK)…………………………………………………………………… x 1 ⇒≥—ा∷⊧ ा • Câble de signal numérique (FD-C39) …………………………………………………………… x 1 • Câble USB EIZO (MD-C93)………………………………………………………………………… x 1 R<del>el</del> 700 : ) - - / - - ( : ) - ( - 6 - 3 - 3 • Vis de montage (M4 x 12 mm) …………………………………………………………………… x 4 pièces • Capot ………………………………………………………………………………………………… x 1 ensemble • Kit de nettoyage « ScreenCleaner » ……………………………………………………………… x 1 • EIZO LCD Utility Disk (CD-ROM) ………………………………………………………………… x 1 Logiciel d'étalonnage « ColorNavigator » Manuels d'utilisation au format PDF ColorEdge CG301W ColorEdge ColorNavigator • Manuel d'installation (le présent manuel)………………………………………………………… x 1 • Référence rapide de ColorNavigator …………………………………………………………… x 1 • Certification de réglage …………………………………………………………………………… x 1 • Informations sur le recyclage ……………………………………………………………………… x 1 • Garantie limitée……………………………………………………………………………………… x 1

# **Commandes et fonctions**

#### Menu Ajustage (ScreenManager<sup>®\*</sup>)

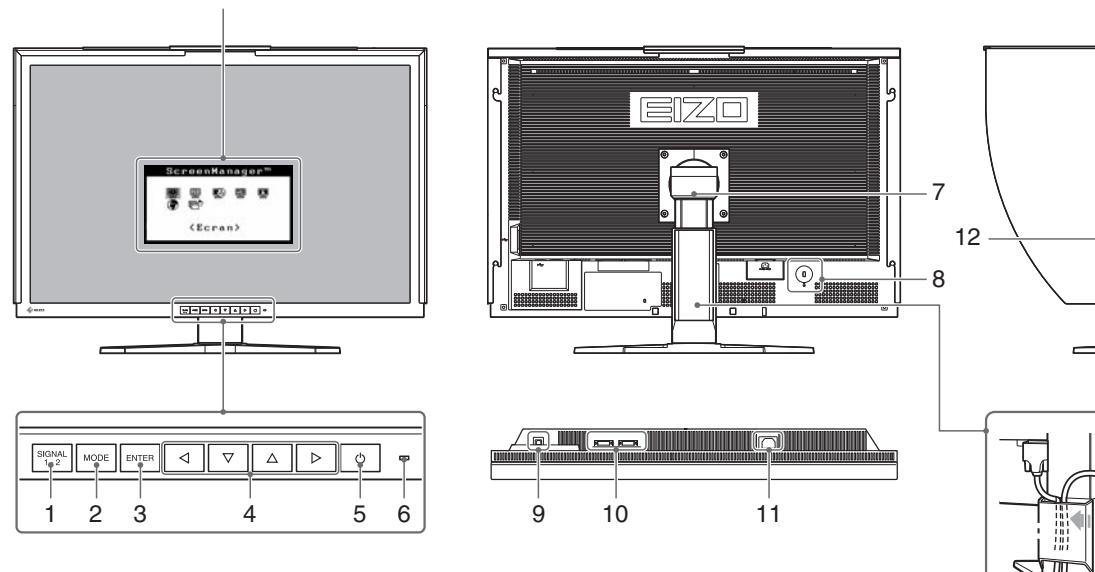

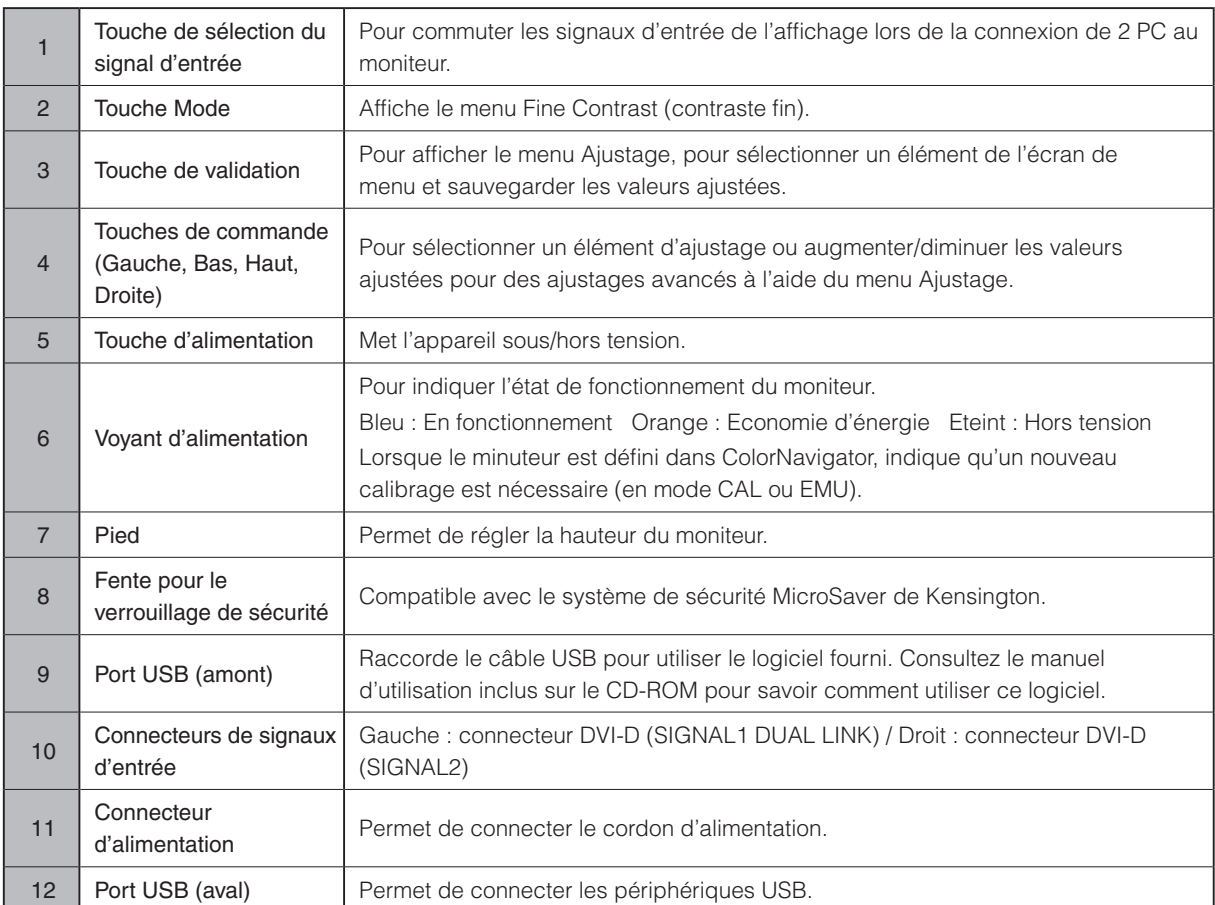

\* ScreenManager® est un alias choisi par EIZO pour le menu Ajustage. (Consultez le manuel d'utilisation sur le CD-ROM si vous désirez de plus amples détails sur l'utilisation de ScreenManager.)

# **Connexion des câbles et mise sous tension**

Permet de connecter le moniteur au PC.

Eteignez le moniteur, le PC et tous les périphériques avant de connecter les câbles.

Les instructions suivantes se rapportent au branchement d'un seul ordinateur par connexion Dual Link (paramètres d'usine).

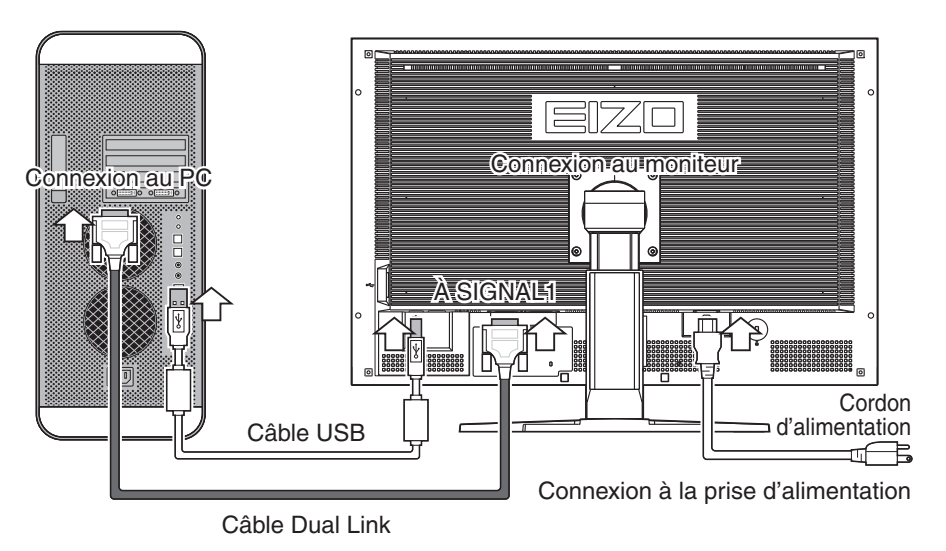

# **1 Vérifier la forme du connecteur du PC et connectez le câble.**

Une fois le câble inséré, fixez-le grâce aux vis du connecteur.

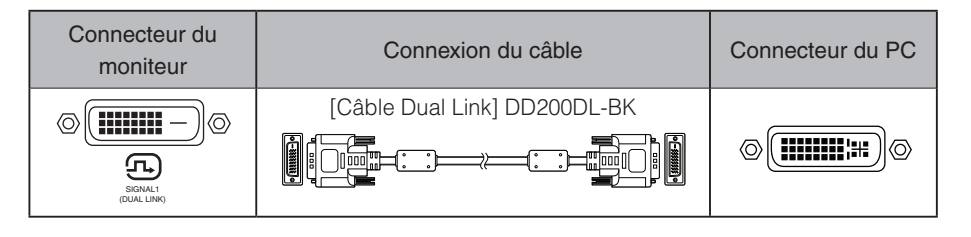

#### **Remarque**

• L'unité est équipée de deux connecteurs DVI-D pour permettre une connexion simultanée à deux PC.

Le connecteur SIGNAL1 doit exclusivement être utilisé pour une connexion de type Dual Link.

**2 Connectez le PC et le moniteur avec le câble USB.**

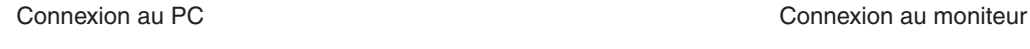

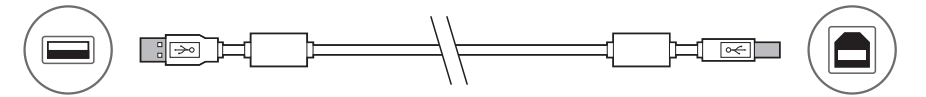

## **Attention**

• Le câble USB est nécessaire pour le calibrage. Veillez à raccorder le moniteur et le PC avec le câble USB.

## **3 Branchez le cordon d'alimentation dans une prise secteur et dans le connecteur d'alimentation du moniteur.**

# **4 Appuyez sur pour mettre le moniteur sous tension.**

Le voyant d'alimentation du moniteur s'éclaire en bleu.

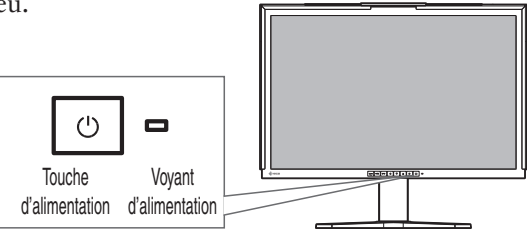

Résolution recommandée (en mode simple affichage)

2 560 points x 1 600 lignes (fréquence de rafraîchissement 60 Hz)

#### **Remarque**

• Lors de l'exécution du logiciel ColorNavigator, nous vous recommandons d'utiliser le moniteur en mode paysage.

#### **Attention**

• Il est nécessaire de régler le moniteur en fonction des paramètres et du type de votre carte graphique (par exemple pour le mode double affichage). Pour plus d'informations, reportez-vous au Manuel d'utilisation ColorEdge CG301W sur le CD-ROM d'utilitaires EIZO LCD.

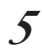

## $\overline{5}$  Appuyez sur  $\overline{0}$  pour mettre le PC sous tension.

 L'image affichée apparaît. Si aucune image apparaît, référez-vous à « Problème de non-affichage d'images».

#### **Remarque**

• Lorsque le PC et le moniteur sont éteints, l'alimentation du moniteur est entièrement coupée, même si le cordon d'alimentation est encore connecté au moniteur.

# **Réglage de la hauteur et de l'inclinaison du moniteur**

Il est possible de régler la hauteur et l'inclinaison du moniteur.

Ajustez la hauteur et l'angle de l'écran, inclinez et faites pivoter le moniteur jusqu'à obtenir des conditions de travail optimales.

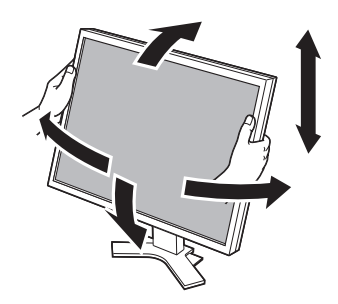

# **Fixation du capot**

Fixer le capot peut éliminer efficacement les réflexions de lumières fluorescentes et provenant d'autres sources extérieures de lumière.

## **Vérification du contenu de l'emballage**

Vérifiez que tous les éléments ci-contre figurent bien dans la boîte.

# **Fixation du capot**

Procédez comme suit pour fixer le capot.

## **1 Fixez le capot gauche ou droit au capot supérieur.**

#### **Attention**

•Fixer le capot supérieur de sorte que le côté avec la visière se trouve à l'arrière. Si vous fixez le capot à l'envers, il restera un jour qui va laisser passer la lumière.

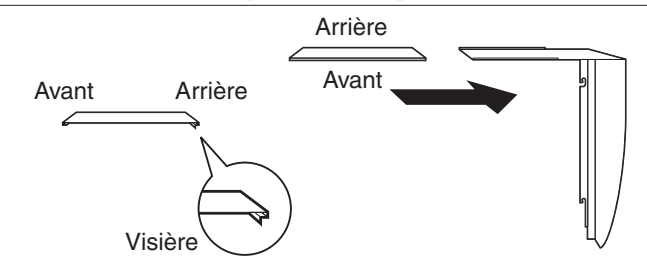

**2 Fixez les capots droit et gauche sur le moniteur en les faisant glisser de haut en bas. Le moniteur comporte des saillies sur les côtés permettant de fixer les capots. Fixez fermement les capots sur les ergots de sorte qu'ils ne bougent pas.**

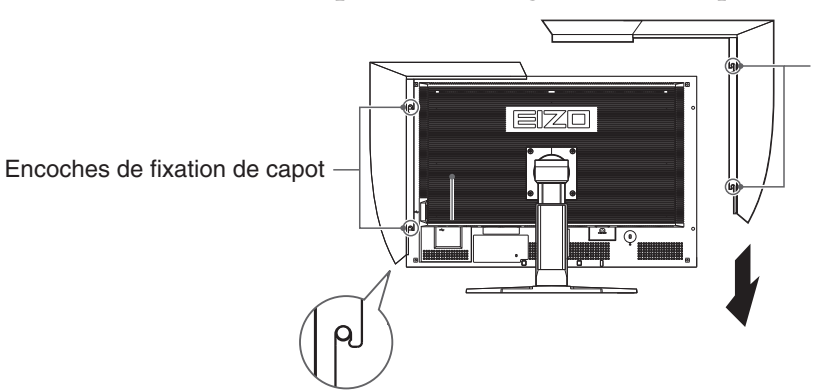

Encoches de fixation de capot

**3 Faites glisser le capot supérieur pour obturer le jour.**

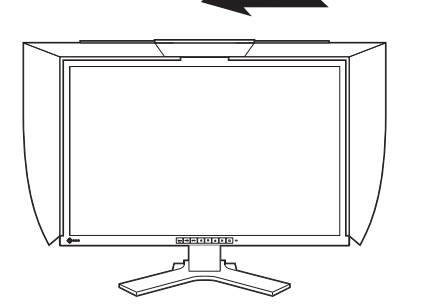

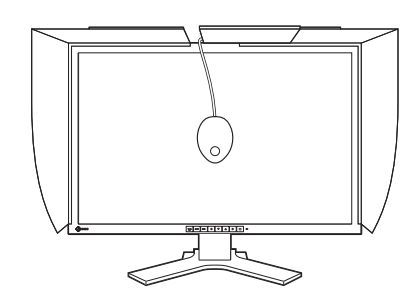

#### **Remarque**

•Lors du calibrage, l'appareil de mesure peut être fixé par simple ouverture et fermeture du capot supérieur.

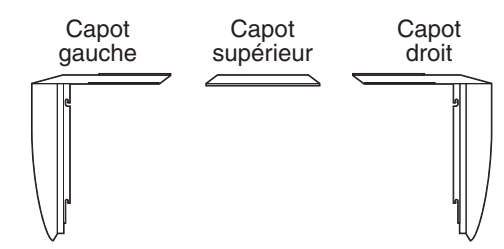

# **Préparation de l'environnement de calibrage**

Pour plus d'informations sur la procédure de calibrage, reportez-vous au Manuel d'utilisation de ColorNavigator fourni sur le CD-ROM.

# **Installation de ColorNavigator**

# **MacOS X**

**1 Insérez le « Disque d'Utilitaires EIZO LCD » dans le lecteur de CD-ROM.**

L´icône du « EIZO LCD Utility Disk » s´affiche sur le bureau. Faites double-clic sur l´icône pour ouvrir la fenêtre.

- **2 Double-cliquez sur le dossier « ColorNavigator » de la fenêtre.**
- **3 Double-cliquez sur l´icône « ColorNavigator.pkg » de la fenêtre.** L´installateur ColorNavigator démarre.
- **4 Installez le software.**

Suivez les instructions pour installer le software.

# **Windows**

**1 Insérez le « Disque d'Utilitaires EIZO LCD » dans le lecteur de CD-ROM.**

Le menu start s´ouvre. Cliquez sur la languette « Software ». Double-cliquez sur l´icône « Launcher.exe » si le menu ne s´ouvre pas automatiquement. Si vous utilisez Windows Vista, une boîte de dialogue « User Account Control » peut apparaître en double-cliquant sur « Launcher.exe ». Dans ce cas, cliquez sur [Continue] pour ouvrir le menu.

## **2 Cliquez sur « ColorNavigator » dans le menu.**

L´autre boîte de dialogue s´affiche.

# **3 Cliquez sur « Install » dans le menu.**

L´installateur ColorNavigator démarre.

La boîte de dialogue « Installation matérielle » (Windows XP) / « Sécurité de Windows » (Windows Vista) peut s´afficher à plusieurs reprises lorsque vous installez le pilote driver du software. Cliquez sur « Continuer » (Windows XP) / « Installer ce pilote quand même » (Windows Vista) pour installer le pilote driver du software.

Continuez l'installation du pilote driver du software jusqu'à la disparition de la boîte de dialogue.

## **4 Installez le software.**

Suivez les instructions pour installer le software.

# **Raccordement de l'appareil de mesure**

Connectez l'appareil de mesure à un port USB (aval) sur le PC, ou sur le port USB (aval) à l'arrière du moniteur.

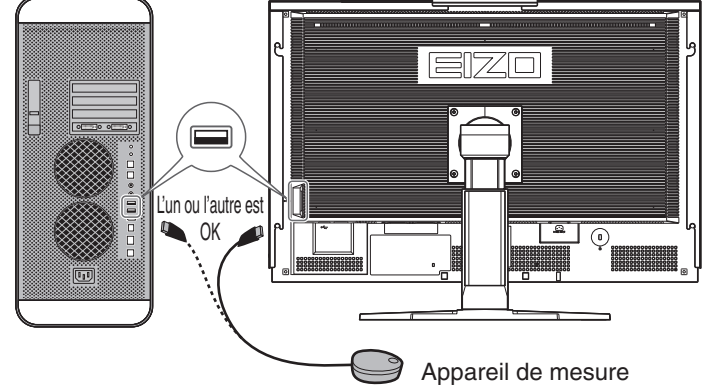

## **Attention**

• L'appareil de mesure n'est pas fourni avec cette unité. Vous devez l'acheter séparément.

#### **Remarque**

• Pour plus d'informations sur la façon de connecter un appareil de mesure, référez-vous au Manuel d'utilisation de l'appareil.

# **Problème de non-affichage d'images**

Contactez votre revendeur local si l'écran reste noir, même après avoir appliqué les procédures ci-après.

## **1 Vérifiez le témoin d'alimentation.**

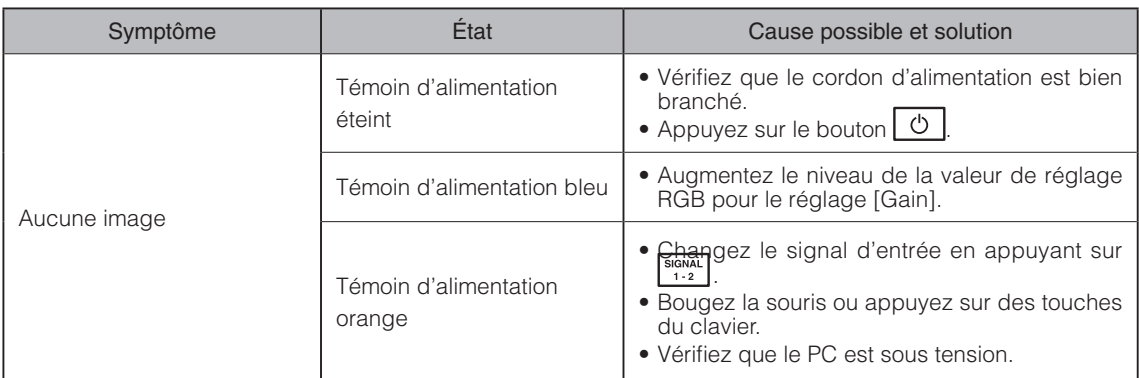

\*Pour plus d'informations sur le gain, reportez-vous au Manuel d'utilisation fourni sur le CD-ROM.

## **2 Vérifiez le message d'erreur affiché.**

L'affichage de ces messages indique que le moniteur fonctionne normalement mais que le signal n'est pas reçu correctement.

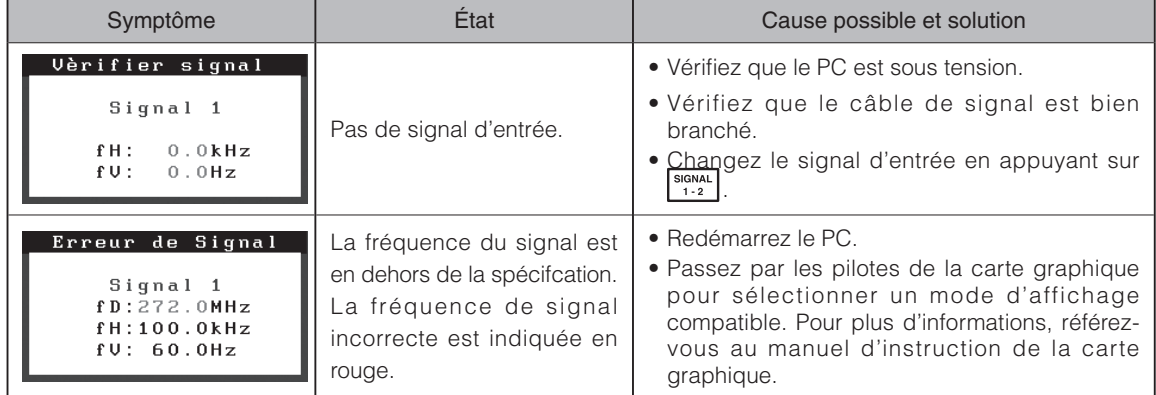

\*Si vous utilisez un affichage double, le message d'erreur indiquera le moniteur concerné avec un  $\boxed{\triangleleft}$  ou un  $\boxed{\triangleright}$ .

# ColorEdge<sup>®</sup>CG301W

色彩管理液晶显示器

# 安全符号

本手册使用的安全符号如下。它们表示重要信息。请仔细阅读。

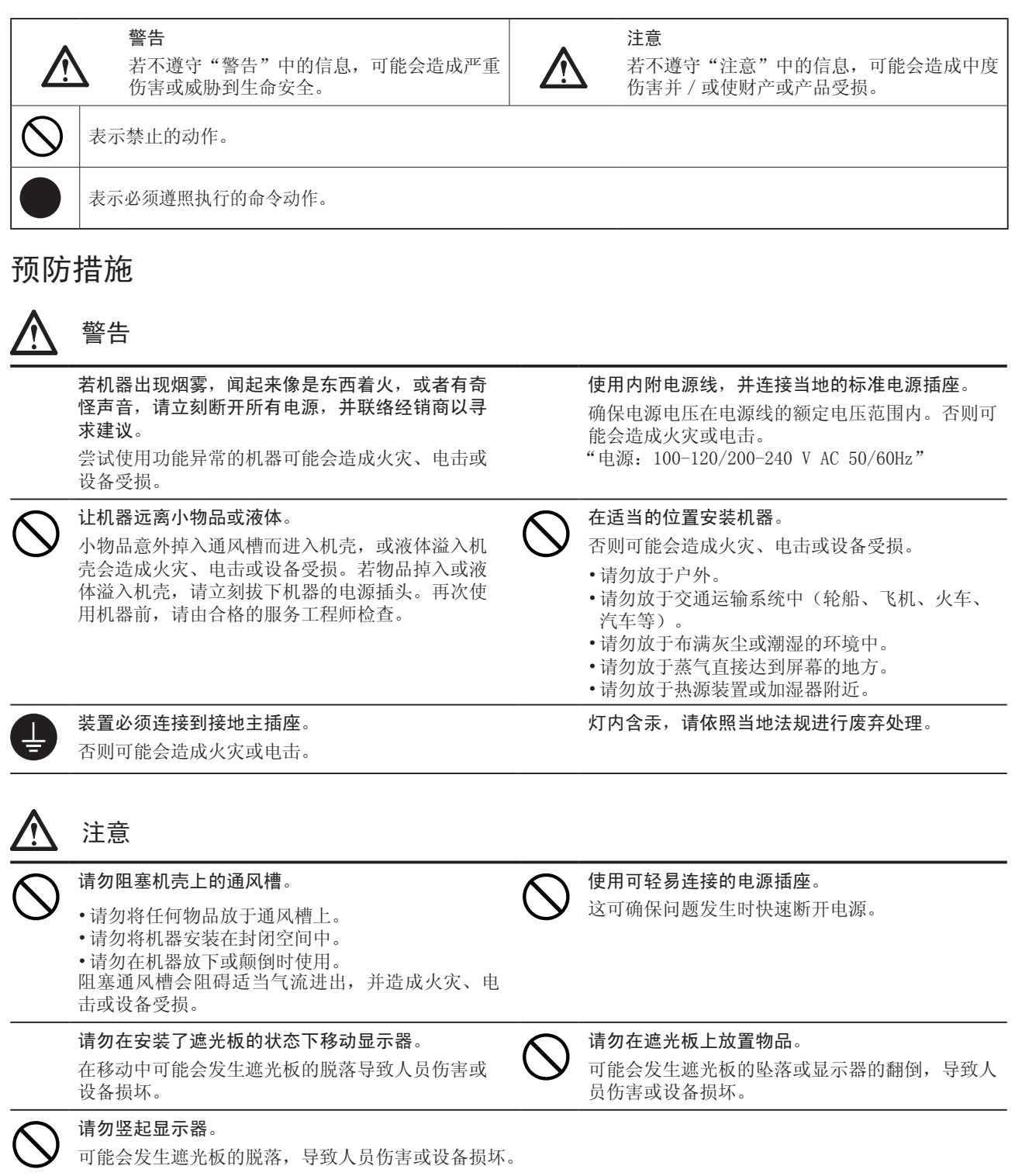

中文

# 检查包装内容

拆下显示器的包装时,请先拿开附件,然后再轻轻提起显示器。 如果发现任何物品缺失或损坏,请与您当地的经销商联系。 包装中包括以下物品。

#### 注意

• 请勿丢弃包装(箱子或保护性包装)。将它放在安全的地方。设备送交维修时将需要用到它。

· 显示器………………………………………………………………………………………………… x 1 · 电源线………………………………………………………………………………………………… x 1 昌  $\overrightarrow{a}$ · 双链路电缆 (DD200DL-BK) ………………………………………………………………………… x 1  $\odot$   $\boxdot$ ⊉⇔ाः #⊡0|⊧  $\overline{\mathbf{r}}$ · 数字信号电缆 (FD-C39) …………………………………………………………………………… x 1 · EIZO USB 电缆 (MD-C93)…………………………………………………………………………… x 1  $F = T$ · 安装螺丝 (M4 x 12 mm) …………………………………………………………………………… x 4 个 · 遮光板………………………………………………………………………………………………… x 1 套 · "ScreenCleaner" 清洁套餐……………………………………………………………………… x 1 · EIZO LCD Utility Disk(光盘) ………………………………………………………………… x 1 "ColorNavigator" 测定软件 用户手册(PDF 格式) ColorEdge CG301W ColorEdge ColorNavigator · 设定手册(本手册)………………………………………………………………………………… x 1 · ColorNavigator 快速参考 ………………………………………………………………………… x 1 · 调节认证……………………………………………………………………………………………… x 1 · 回收信息……………………………………………………………………………………………… x 1 · 有限责任保证书……………………………………………………………………………………… x 1

# 控件与功能

调节菜单 (ScreenManager®\*)

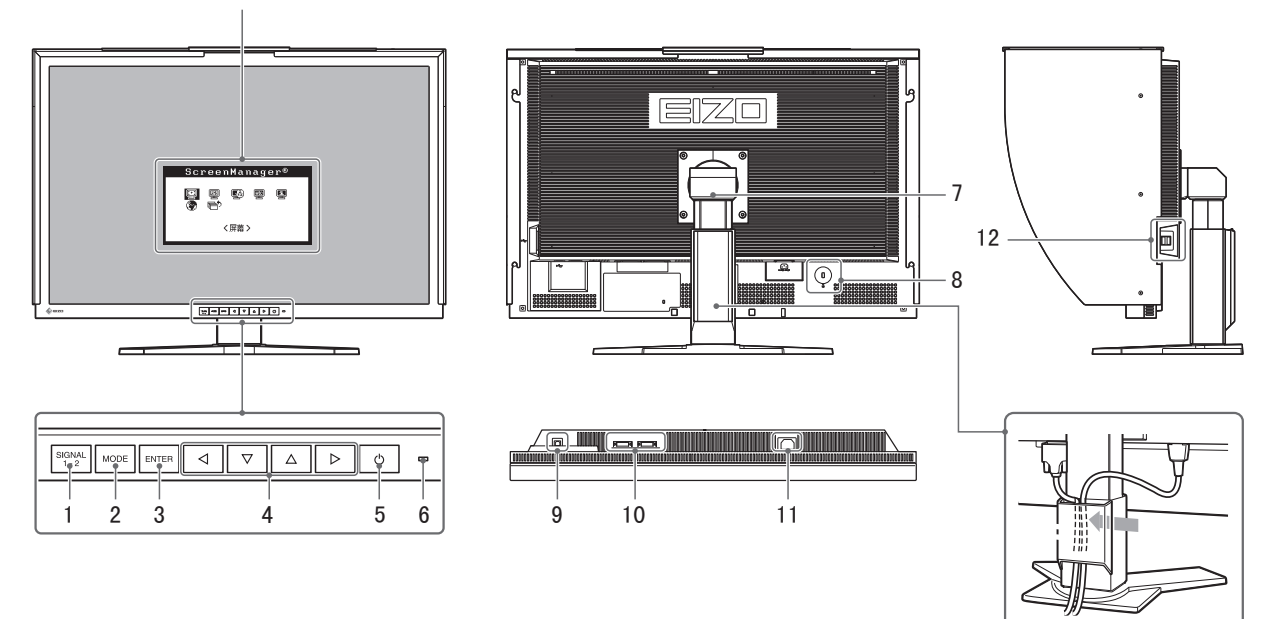

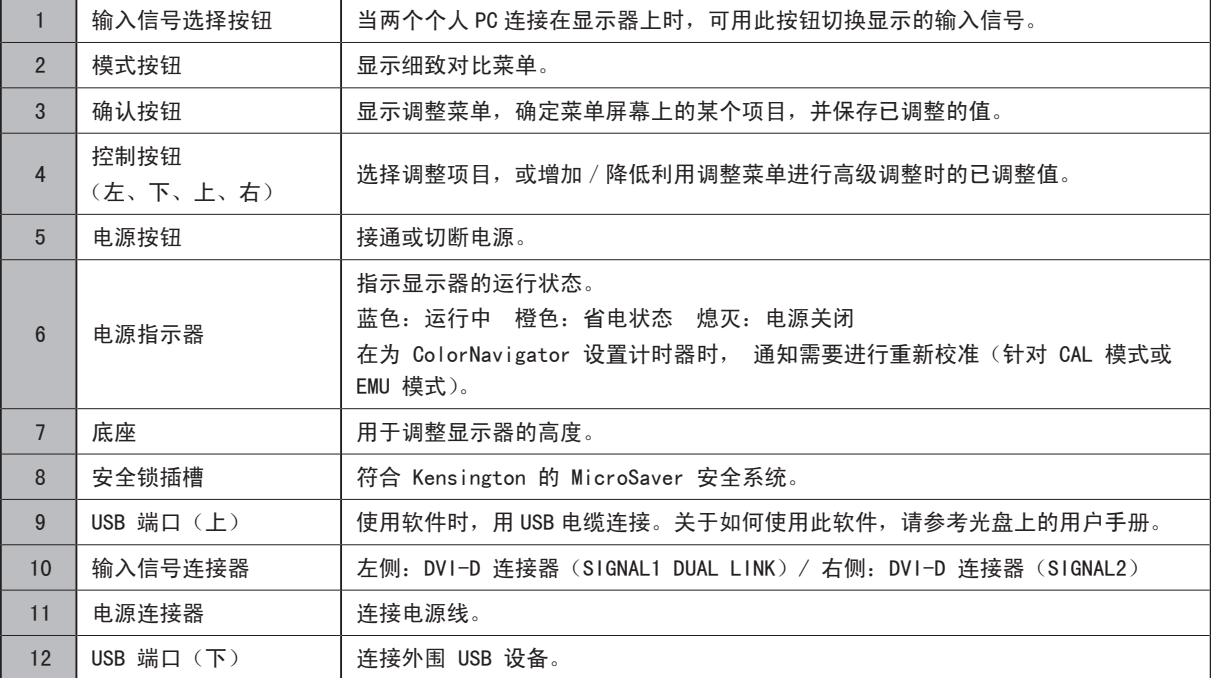

\* ScreenManager**®** 是调整菜单的 EIZO 别称。(关于如何使用 ScreenManager,请参考光盘中的用户手册。)

# 连接电缆与显示屏幕

将显示器连接到 PC。 在连接电缆之前,请关闭显示器、PC 及所有外围设备。 下面是通过双链路(出厂默认设置)连接单个显示器的操作说明。

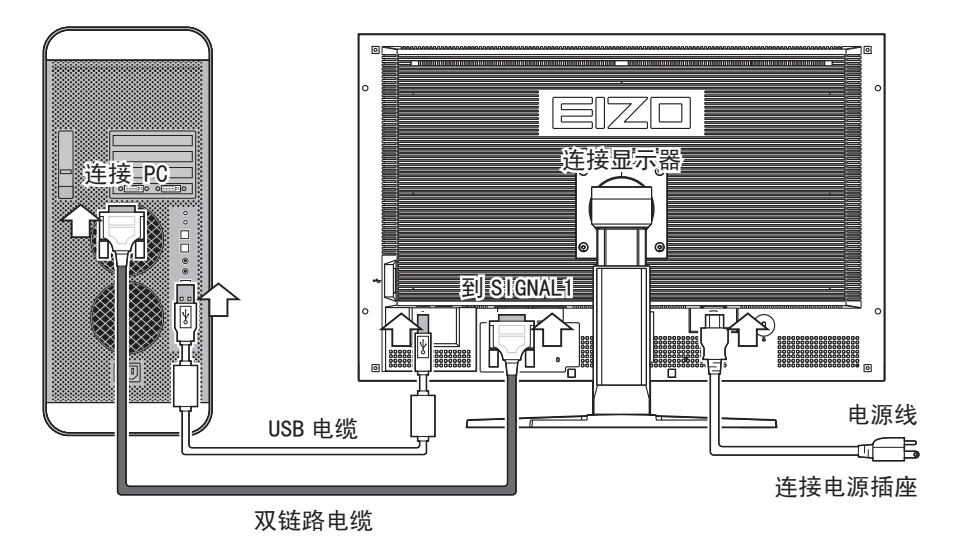

1 检查 PC 连接器的形状并连接电缆。 在连接好电缆之后,使用连接器螺丝将电缆牢牢固定。

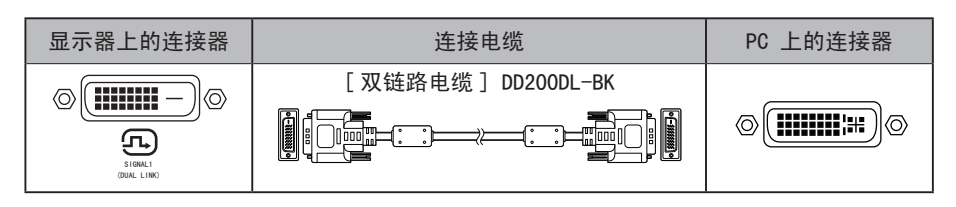

## 注意

• 设备有两个 DVI-D 连接器, 允许同时连接到两台 PC。 SIGNAL1 连接器仅限于同双链路配合使用。

2使用 USB 电缆将 PC 与显示器连接起来。

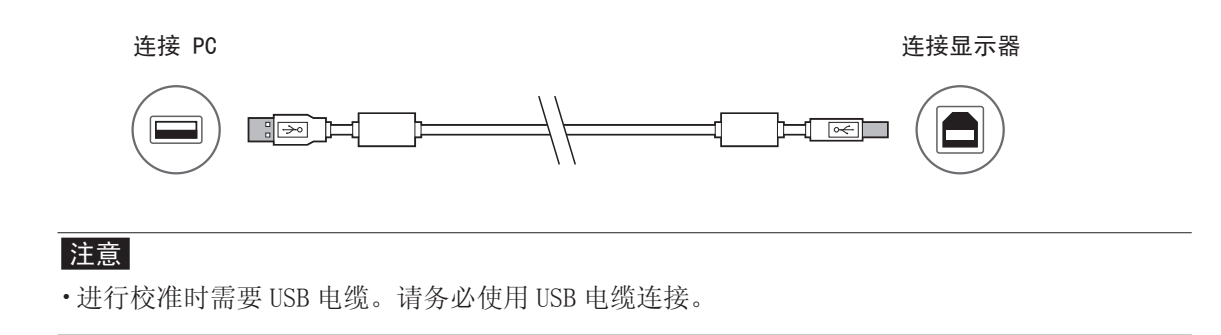

3将电源线插头插入电源插座和显示器上的电源连接器。 4按 [6] 打开显示器。

显示器的电源指示灯亮起并呈蓝色。

 $\circ$  $\blacksquare$ 电源 电源 按钮 指示灯

建议的分辨率(针对单个显示器) 2560 点 x 1600 行 (60 Hz)

#### 注意

• 运行 ColorNavigator 时,建议在横向显示模式下使用显示器。

#### 注意

• 需要根据显卡的设置与类型对显示器进行设置(如针对双显示器时)。如需有关详细信息,请参 阅 EIZO LCD 实用程序光盘上的 ColorEdge CG301W 用户手册。

5按 [o] 打开 PC。 屏幕图像出现。如果未显示屏幕,请参阅"无图片的问题"。

#### 注意

• 在关闭 PC 与显示器之后,尽管电源线仍然与显示器相连,但显示器电源已被完全切断。

# 调整显示器的高度与角度

显示器的高度与角度可以调整。

调整屏幕的高度与角度,并将屏幕倾斜和旋转到最佳工作位置。

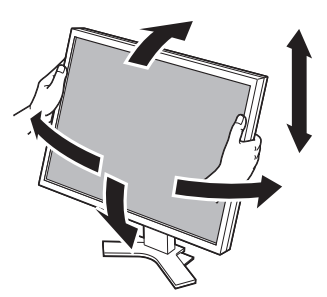

# 安装遮光板

安装显示器遮光板可有效地遮住来自荧光灯及其它外部光源的反射。

## 检查包装内容

检查包装中的所有物品,如右图所示。

## 安装遮光板

按照以下步骤安装遮光罩。

1将左侧板或右侧板与顶板安装在一起。

## 注意

· 装上顶板, 使带有遮护板的边缘处于后部。将盖子后部安装到前部将产生缝隙, 光会从中穿过。

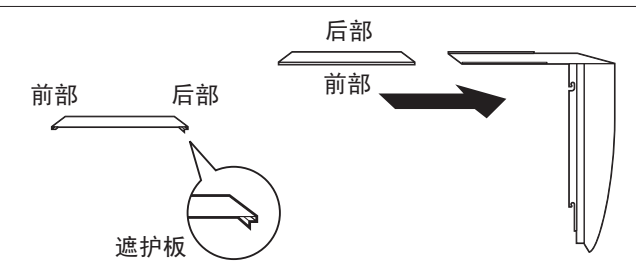

2 将左侧板与右侧板从上部安装到显示器上。显示器的两侧有用于安装遮光板的凸 出物。将盖子牢牢勾住凸出物,这样它们便无法移动。

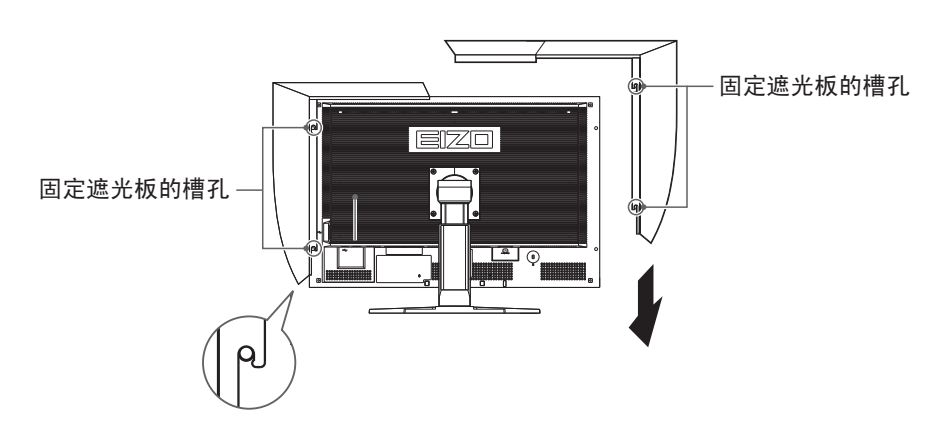

3滑动顶板封住缝隙。

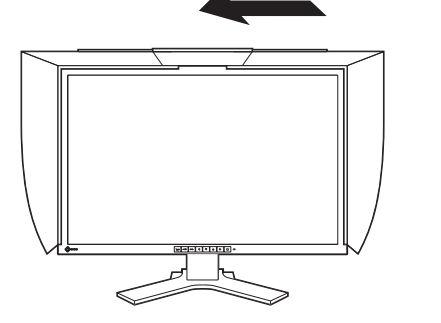

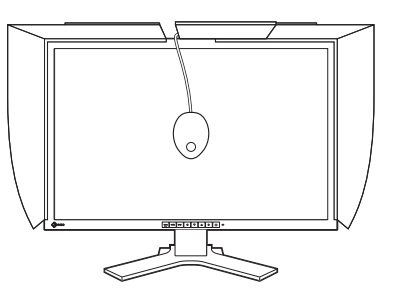

#### 注意

• 校准显示器时,只需简单地打开或关闭顶盖即可安装测定仪。

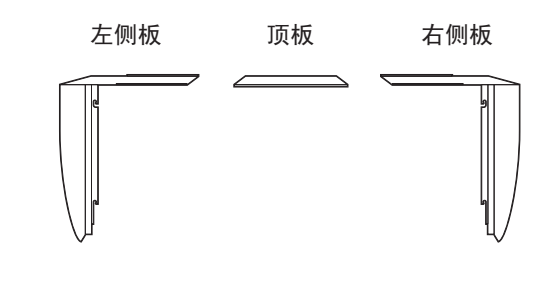

# 准备校准环境

如需有关校准步骤的详细信息,请参阅光盘上的 ColorNavigator 用户手册。

# ColorNavigator 的安装

## MacOS X

- 1将"EIZO LCD实用光盘"插入CD-ROM驱动器。 在桌面上会出现"EIZO LCD Utility Disk"图标。双击此图标打开视窗。
- 2双击视窗上的"ColorNavigator"文件夹。
- 3 双击视窗上的"ColorNavigator.pkg"图标。 ColorNavigator安装程序启动。
- 4 安装软件。 按照指示安装软件。

#### Windows

- 1将"EIZO LCD实用光盘"插入CD-ROM驱动器。 启动菜单打开。点击"Software"(软件)标签。 如果菜单不自动打开,请双击"Launcher.exe"图标。 如果操作系统是Windows Vista, 则双击 "Launcher.exe"时可能会出现 "User Account Control"(用户帐户控制)对话框。单击[Continue](继续)打开菜单。
- 2 点击菜单中的"ColorNavigator"。 出现其它对话框。
- 3点击菜单中的"Install"(安装)。

```
ColorNavigator安装程序启动。
安装驱动程序软件时,可能会出现几次"硬件安装"(Windows XP) / "Windows 安全"(Windows 
Vista)对话框。点击[仍然继续](Windows XP) / [始终安装此驱动程序软件](Windows Vista),
安装驱动程序软件。
继续安装驱动程序软件直至对话框消失。
```
4安装软件。

按照指示安装软件。

# 测定仪的连接

将测定仪连接到 PC 的 USB 端口 (下游), 或者连接到显示器后部的 USB 端口 (下游)。

...............

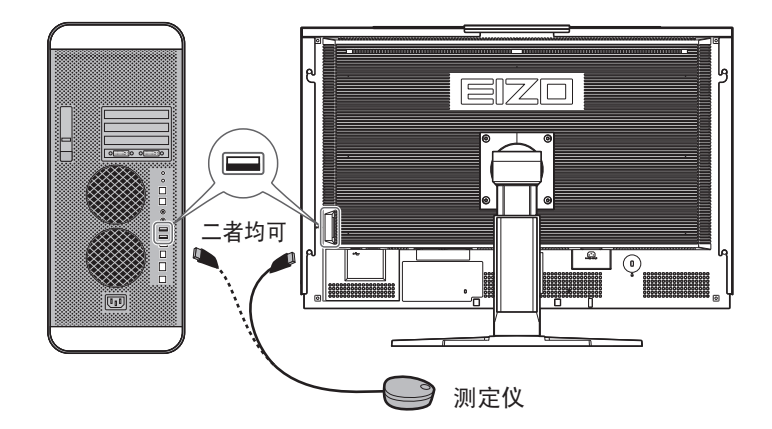

## 注意

• 此设备不随附测定仪。请单独购买。

#### 注意

• 如需有关连接测定仪的详细信息,请参阅其用户手册。

# 无图片的问题

如果在尝试以下步骤后屏幕仍然显示空白,请与您当地的经销商联系。

1检查电源指示灯。

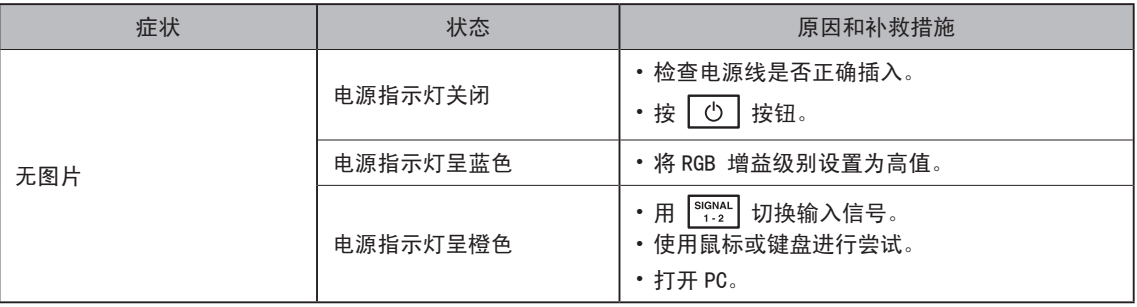

\*如需有关增益的详细信息,请参阅光盘上的用户手册。

#### 2检查显示的错误消息。

这些消息会在显示器正常工作但信号未正确输入时显示。

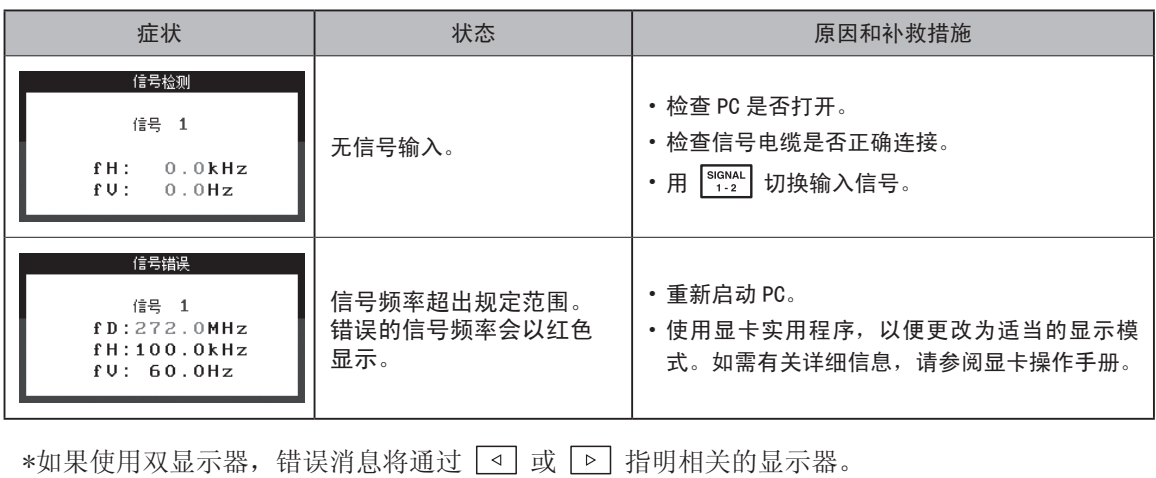

#### **Hinweise zur Auswahl des richtigen Schwenkarms für Ihren Monitor**

Dieser Monitor ist für Bildschirmarbeitsplätze vorgesehen. Wenn nicht der zum Standardzubehör gehörige Schwenkarm verwendet wird, muss statt dessen ein geeigneter anderer Schwenkarm installiert werden. Bei der Auswahl des Schwenkarms sind die nachstehenden Hinweise zu berücksichtigen:

Der Standfuß muß den nachfolgenden Anforderungen entsprechen:

- a)Der Standfuß muß eine ausreichende mechanische Stabilität zur Aufnahme des Gewichtes vom Bildschirmgerät und des spezifizierten Zubehörs besitzen. Das Gewicht des Bildschirmgerätes und des Zubehörs sind in der zugehörenden Bedienungsanleitung angegeben.
- b)Die Befestigung des Standfusses muß derart erfolgen, daß die oberste Zeile der Bildschirmanzeige nicht höher als die Augenhöhe eines Benutzers in sitzender Position ist.
- c)Im Fall eines stehenden Benutzers muß die Befestigung des Bildschirmgerätes derart erfolgen, daß die Höhe der Bildschirmmitte über dem Boden zwischen 135 – 150 cm beträgt.
- d)Der Standfuß muß die Möglichkeit zur Neigung des Bildschirmgerätes besitzen (max. vorwärts: 5°, min. nach hinten  $\geq 5^{\circ}$ ).
- e)Der Standfuß muß die Möglichkeit zur Drehung des Bildschirmgerätes besitzen (max. ±180°). Der maximale Kraftaufwand dafür muß weniger als 100 N betragen.
- f) Der Standfuß muß in der Stellung verharren, in die er manuell bewegt wurde.
- g)Der Glanzgrad des Standfusses muß weniger als 20 Glanzeinheiten betragen (seidenmatt).
- h)Der Standfuß mit Bildschirmgerät muß bei einer Neigung von bis zu 10° aus der normalen aufrechten Position kippsicher sein.

#### **Hinweis zur Ergonomie:**

Dieser Monitor erfüllt die Anforderungen an die Ergonomie nach EK1-ITB2000 mit dem Videosignal, 2560 × 1600 , Digital Eingang und mindestens 60,0 Hz Bildwiederholfrequenz, non interlaced. Weiterhin wird aus ergonomischen Gründen empfohlen, die Grundfarbe Blau nicht auf dunklem Untergrund zu verwenden (schlechte Erkennbarkeit, Augenbelastung bei zu geringem Zeichenkontrast.)

"Maschinenlärminformations-Verordnung 3. GPSGV: Der höchste Schalldruckpegel beträgt 70 dB(A) oder weniger gemäss EN ISO 7779"

Copyright© 2007-2008 EIZO NANAO CORPORATION All rights reserved.

No part of this manual may be reproduced, stored in a retrieval system, or transmitted, in any form or by any means, electronic, mechanical, or otherwise, without the prior written permission of EIZO NANAO CORPORATION. EIZO NANAO CORPORATION is under no obligation to hold any submitted material or information confidential unless prior arrangements are made pursuant to EIZO NANAO CORPORATION's receipt of said information. Although every effort has been made to ensure that this manual provides up-to-date information, please note that EIZO monitor specifications are subject to change without notice.

Macintosh is a registered trademark of Apple Inc. Windows is a registered trademark of Microsoft Corporation. ColorNavigator is a trademark of EIZO NANAO CORPORATION. ColorEdge and EIZO are registered trademarks of EIZO NANAO CORPORATION in Japan and other countries

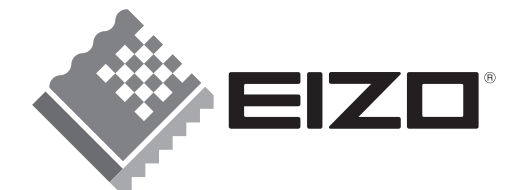

#### **EIZO NANAO CORPORATION**

153 Shimokashiwano, Hakusan, Ishikawa 924-8566 Japan Phone: +81 76 277 6792 Fax: +81 76 277 6793

#### **EIZO EUROPE AB**

Lovangsvagen 14 194 61, Upplands Väsby, Sweden Phone: +46 8 594 105 00 Fax: +46 8 590 91 575

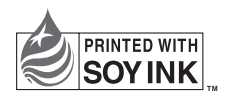

This document is printed on recycled chlorine free paper.

http://www.eizo.com 3rd Edition-December, 2008 Printed in Japan. 00N0L391C1 (U.M-SUCG301W-4)